# ahah **CISCO**

# BGP Fabric, Release 12.2.1

## **Table of Contents**

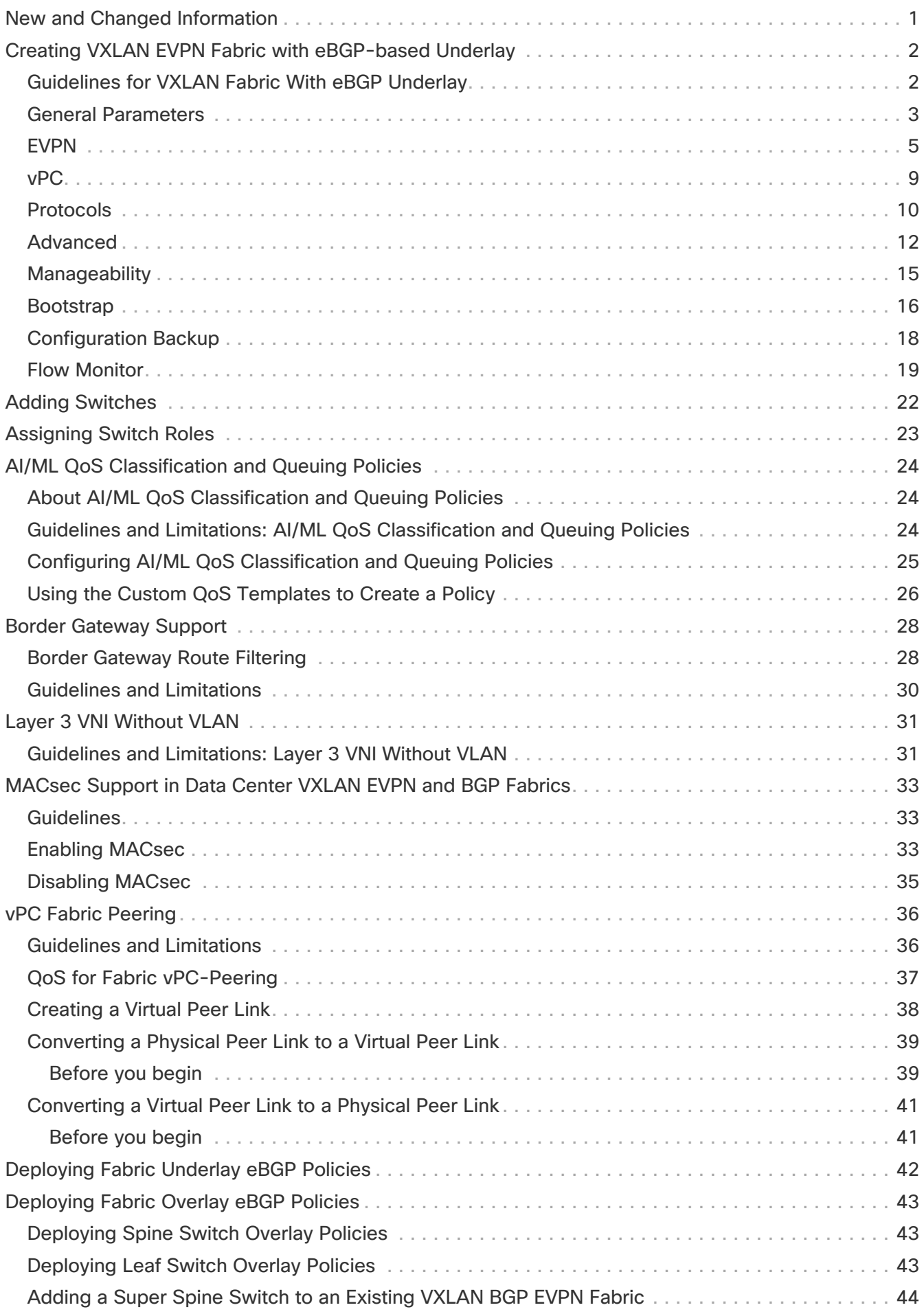

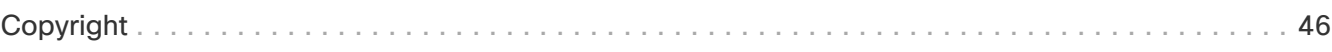

### <span id="page-3-0"></span>**New and Changed Information**

The following table provides an overview of the significant changes up to this current release. The table does not provide an exhaustive list of all changes nor of the new features up to this release.

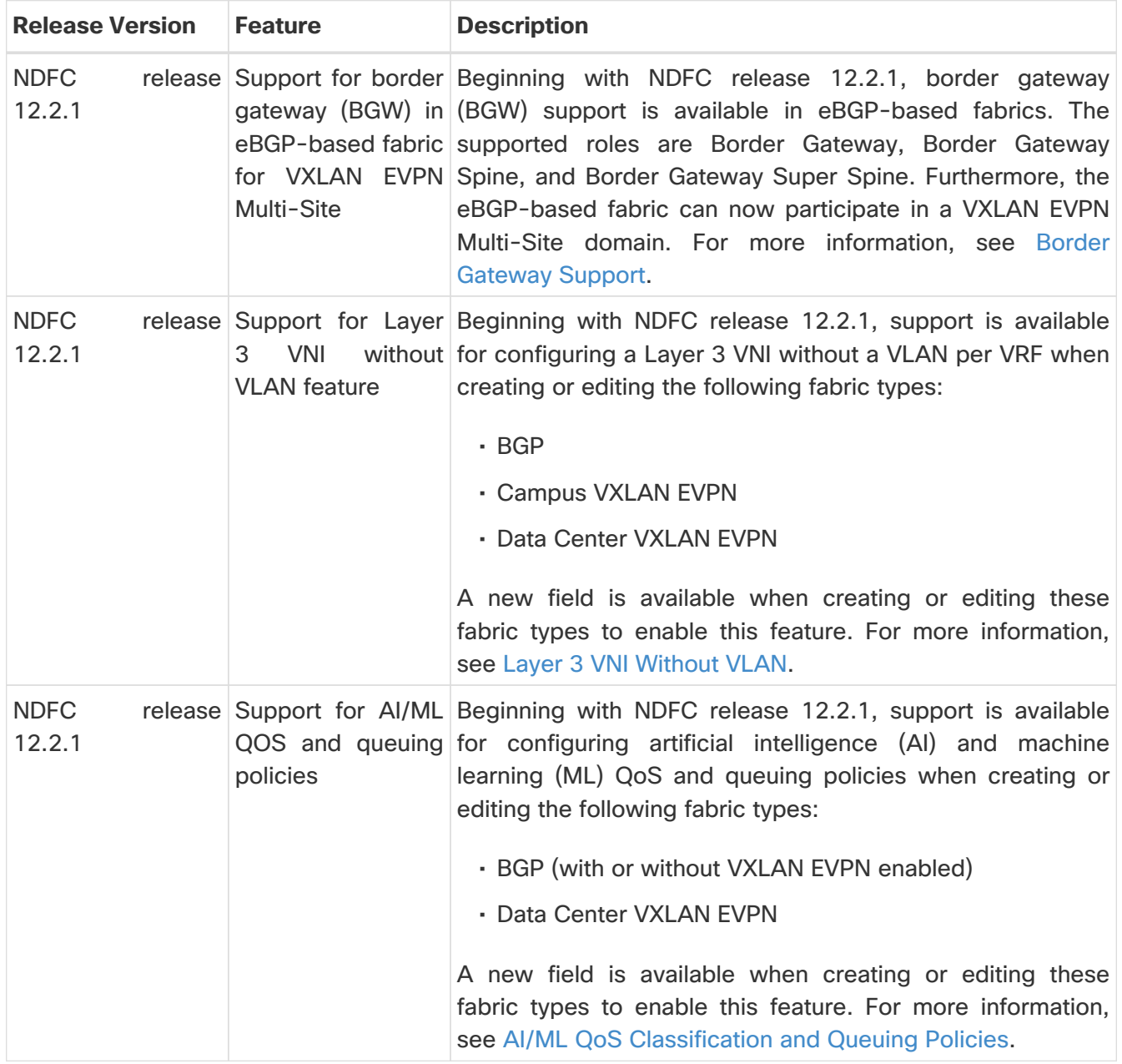

### <span id="page-4-0"></span>**Creating VXLAN EVPN Fabric with eBGPbased Underlay**

#### <span id="page-4-1"></span>**Guidelines for VXLAN Fabric With eBGP Underlay**

- Brownfield migration is not supported for eBGP fabrics.
- You cannot change the leaf switch Autonomous System (AS) number after it is created and the configuration is deployed. You must delete the **leaf\_bgp\_asn** policy and perform **Recalculate & Deploy** to remove BGP configuration related to this AS. Then, add the **leaf\_bgp\_asn policy** with the new AS number.
- To switch between Multi-AS and Same-Tier-AS modes, remove all manually added BGP policies (including **leaf\_bgp\_asn** on the leaf switch and the EBGP overlay policies), and perform the **Recalculate & Deploy** operation before the mode change.
- You cannot change or delete the leaf switch **leaf\_bgp\_asn** policy if there are ebgp overlay policies present on the device. You need to delete the eBGP overlay policy first, and then delete the **leaf\_bgp\_asn** policy.
- The roles supported with VXLAN BGP fabric vary, depending on the release:
	- For releases prior to NDFC release 12.2.1, the roles supported with VXLAN BGP fabric are leaf, spine, border, super spine and border super spine.
	- For NDFC release 12.2.1 and later, the border gateway, border gateway spine, and border gateway super spine roles are also supported with VXLAN BGP fabric.
- Intra-fabric links only support IPv6 link local addresses when the underlay is IPv6.
- On a border device, VRF-Lite is supported with manual mode.
- Support for VXLAN eBGP fabrics in VXLAN multi-site varies, depending on the release:
	- For releases prior to NDFC release 12.2.1, VXLAN multi-site is not supported for VXLAN eBGP fabrics.
	- For release NDFC 12.2.1 and later, VXLAN eBGP fabrics are supported as child fabrics in VXLAN Multi-Site fabrics.
- TRM (Tenant Routed Multicast) is supported with eBGP fabric with IPv4 underlay.
- VXLAN with IPv6 underlay does not support the following features:
	- Multicast underlay
	- TRM
	- Bidirectional Forwarding Detection (BFD)
	- MACSec
	- Flexible Netflow
	- BGP authentication

To create VXLAN EVPN fabric with IPv4 or IPv6 eBGP underlays:

- 1. Navigate to **Manage > Fabrics**.
- 2. From the **Actions** drop-down list, click **Create Fabric**.

3. Enter a unique name for the fabric in the **Fabric Name** field, then click **Choose Fabric**.

A list of all available fabric templates are listed.

4. From the available list of fabric templates, choose the **BGP Fabric** template, then click **Select**.

The fabric settings for creating a standalone fabric appear. Most of the fields are pre-filled for the fabric.

5. Enter the necessary field values or edit pre-filled fields, as required.

The tabs and their fields in the screen are explained in the following sections.

- [General Parameters](#page-5-0)
- [EVPN](#page-7-0)
- [vPC](#page-11-0)
- [Protocols](#page-12-0)
- [Advanced](#page-14-0)
- [Manageability](#page-17-0)
- [Bootstrap](#page-18-0)
- [Configuration Backup](#page-20-0)
- [Flow Monitor](#page-21-0)
- 6. When you have completed the necessary configurations, click **Save**.
	- Click on the fabric to display a summary in the slide-in pane.
	- Click on the Launch icon to display the **Fabric Overview** page.

#### <span id="page-5-0"></span>**General Parameters**

The **General Parameters** tab is displayed, by default. The fields in this tab are described in the following table.

| <b>Field</b>                    | <b>Description</b>                                                                                                    |
|---------------------------------|----------------------------------------------------------------------------------------------------|
| <b>BGP ASN for Spines</b>       | Enter the autonomous system number (ASN) for the fabric's spine<br>switches.                                                          |
| <b>BGP ASN for Super Spines</b> | Enter the ASN used for super spine and border super spines, if the<br>fabric contains any super spine or border super spine switches. |

Table 1. General Parameters for VXLAN EVPN Fabric with eBGP

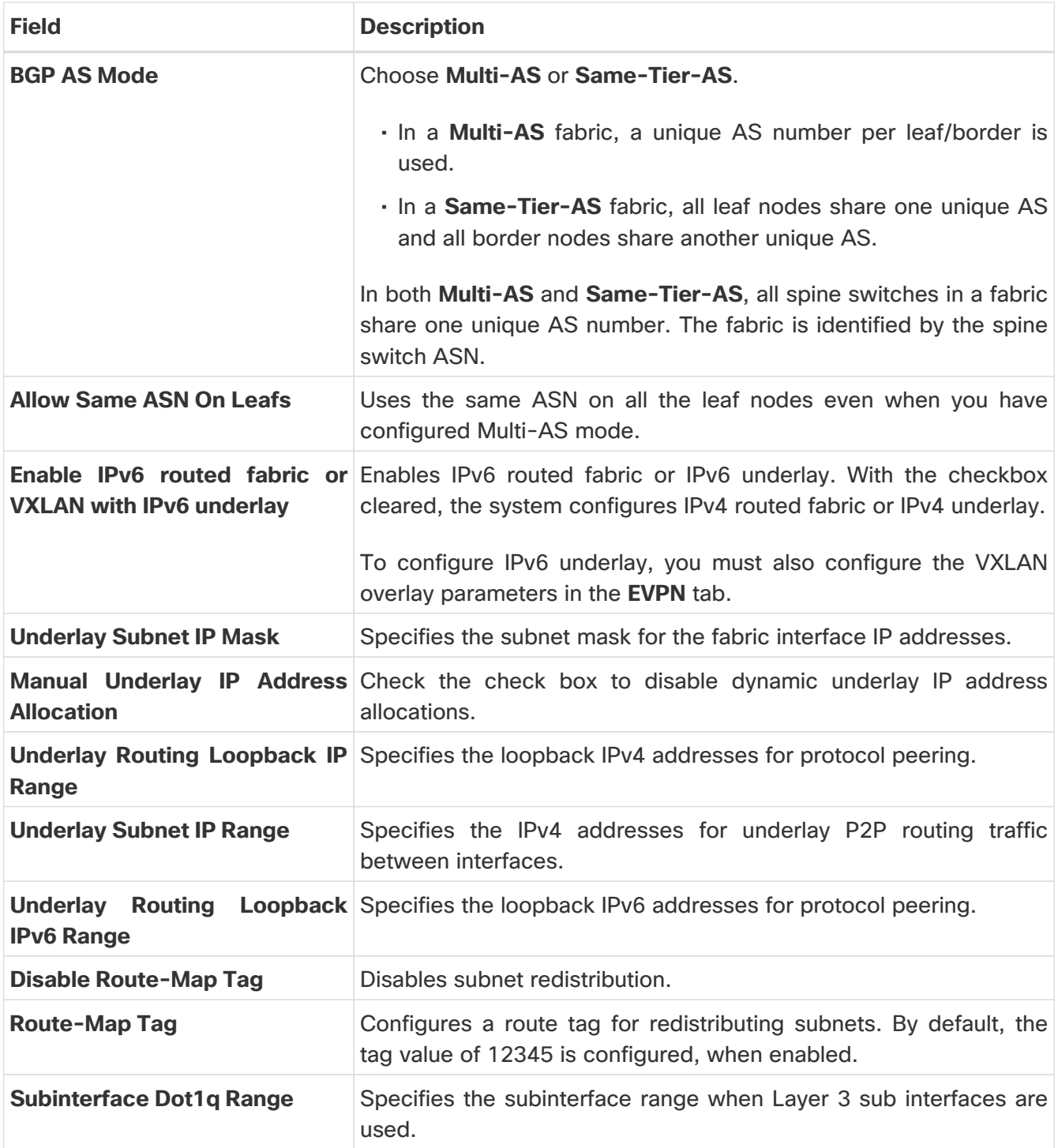

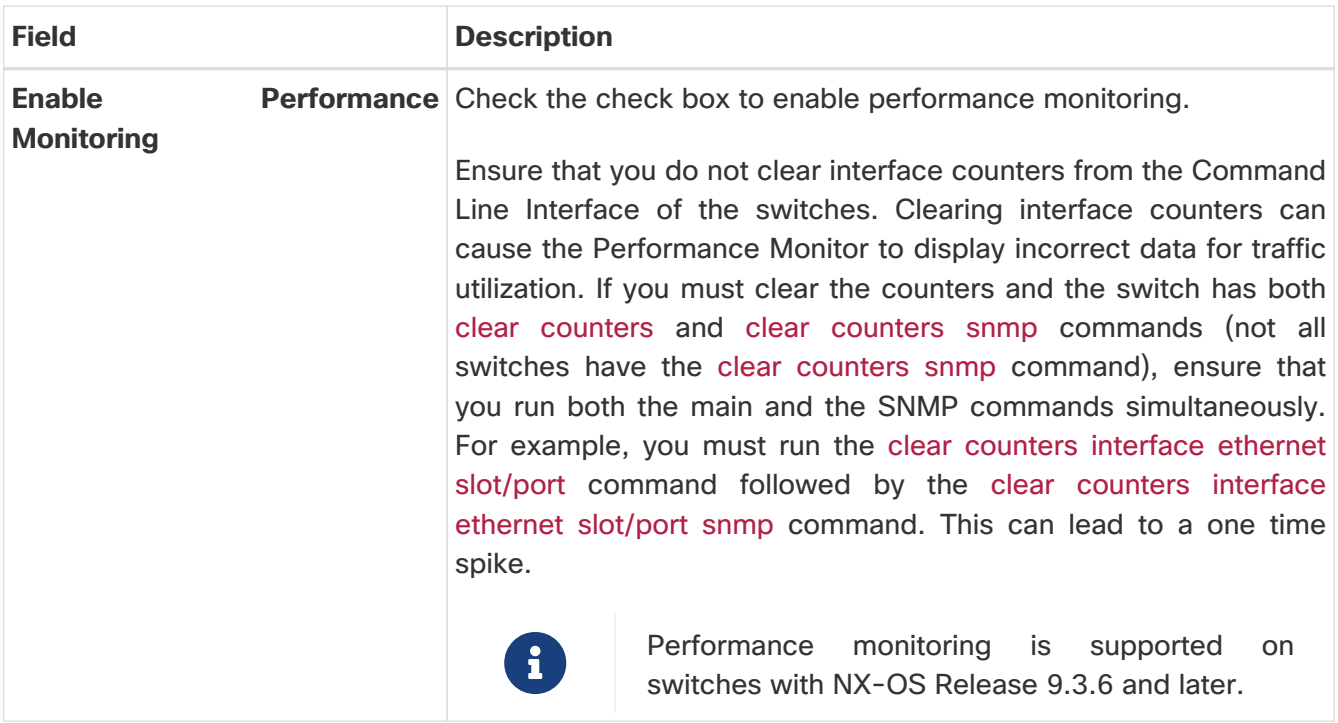

#### <span id="page-7-0"></span>**EVPN**

Table 2. EVPN configuration for VXLAN EVPN Fabric with eBGP

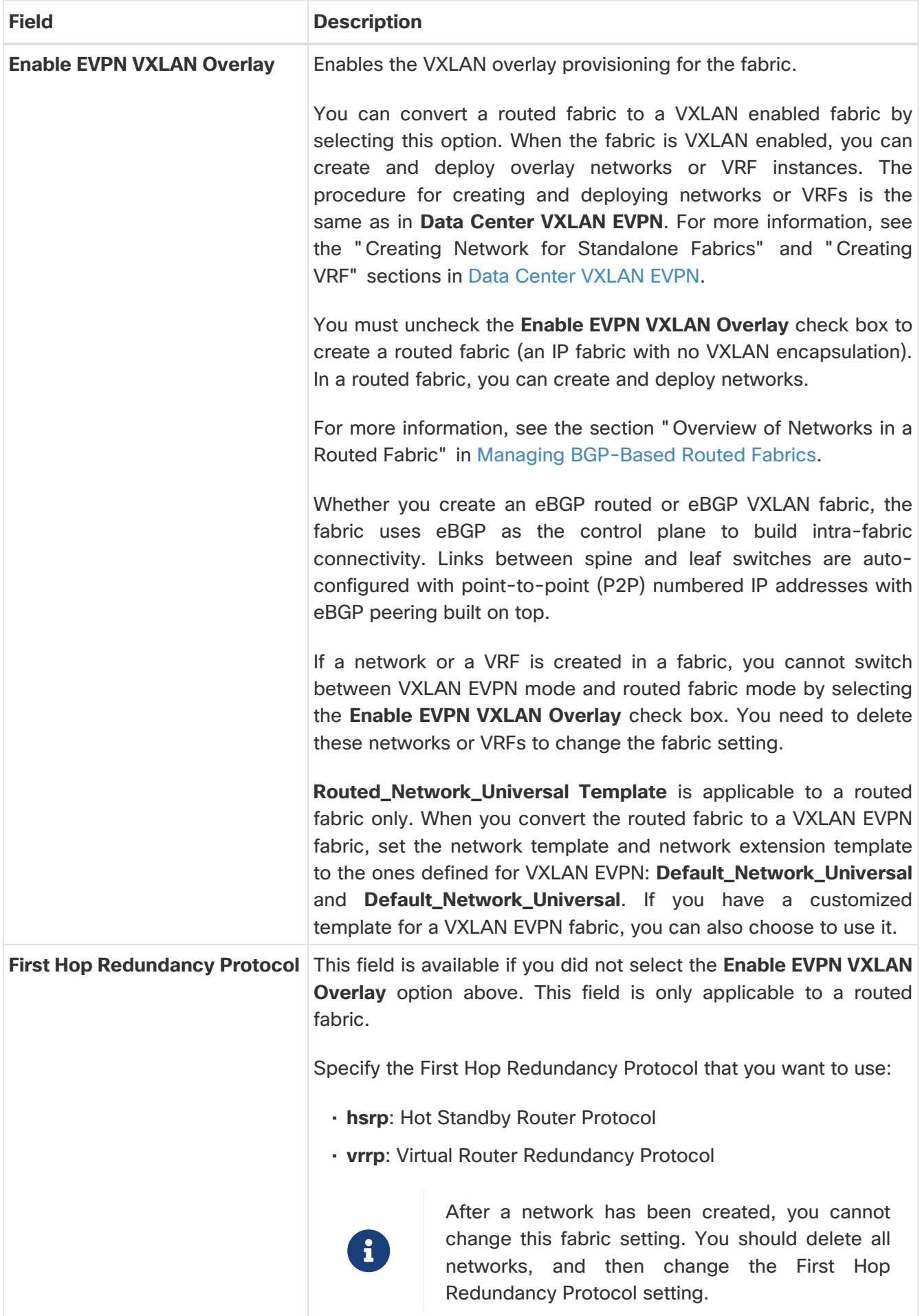

The following fields in the **EVPN** tab are only applicable if you selected the **Enable EVPN VXLAN Overlay** option above.

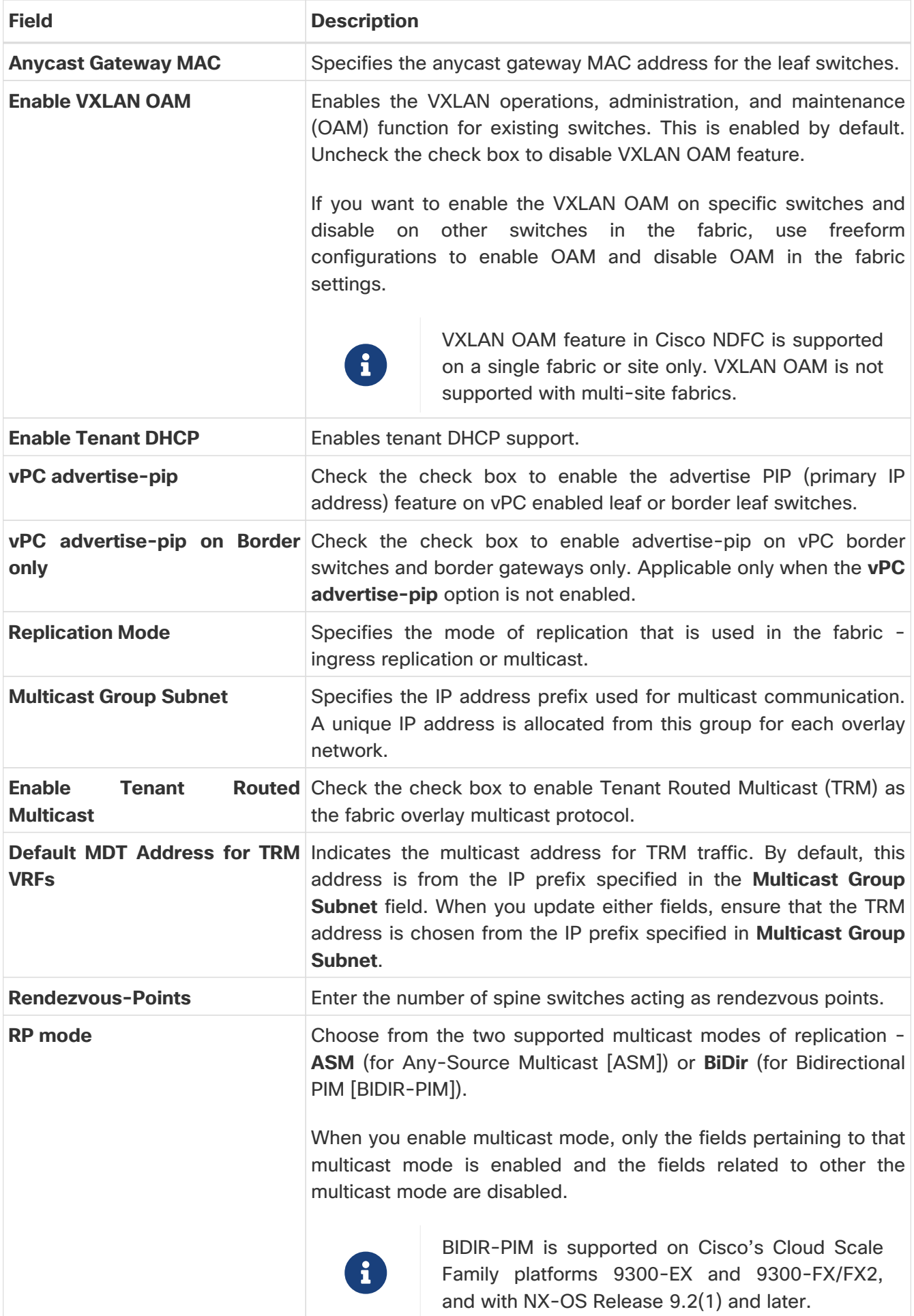

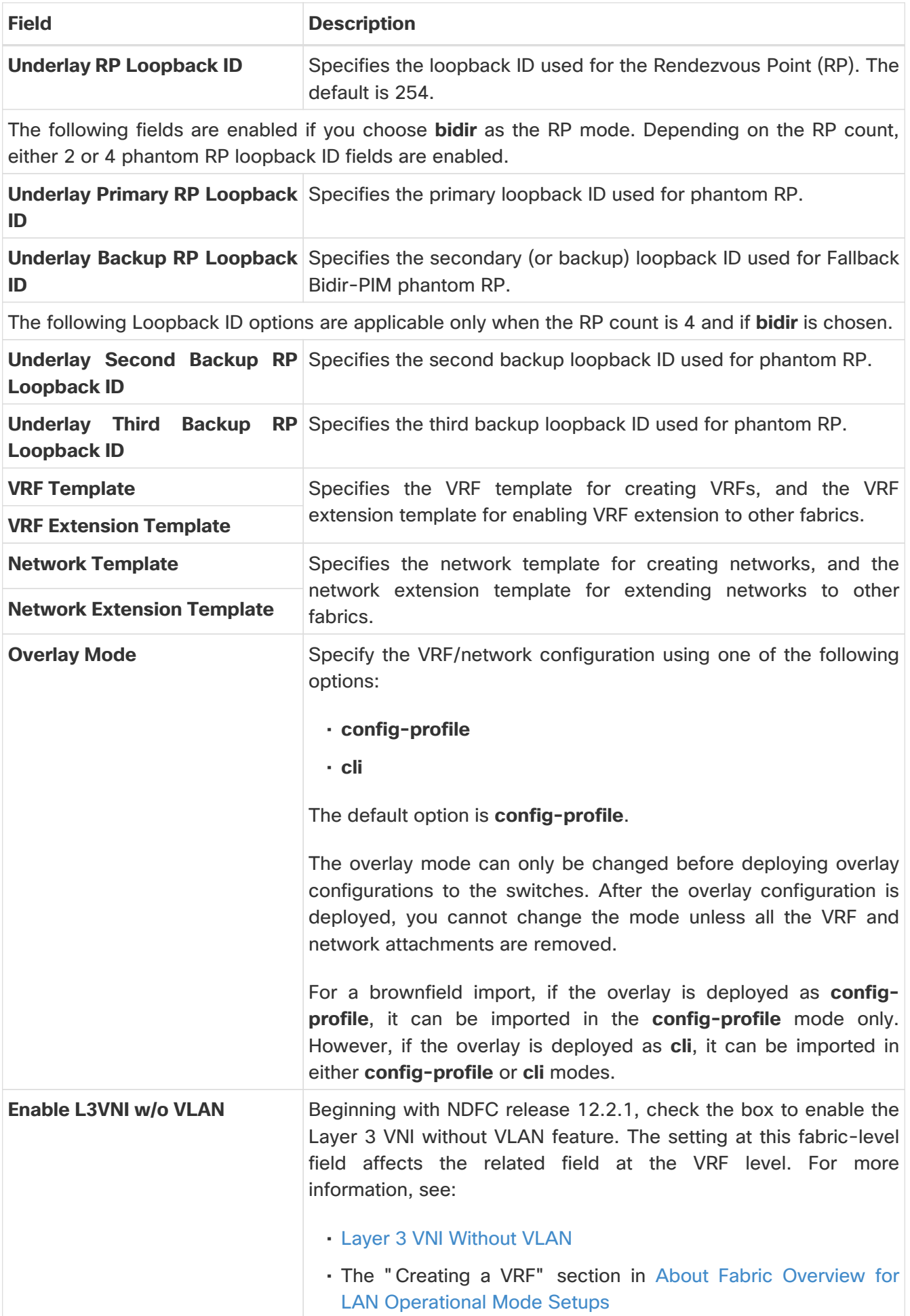

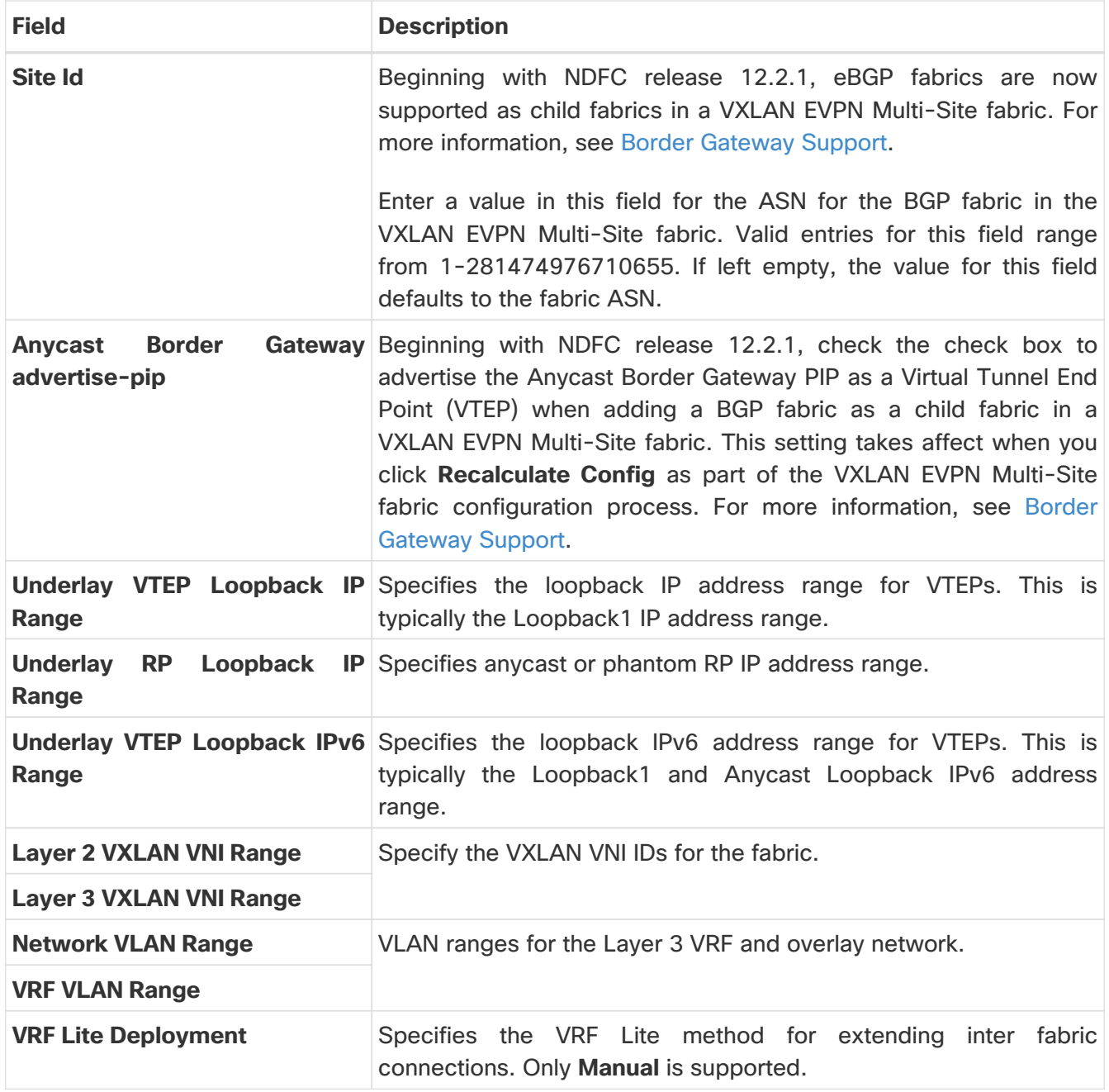

#### <span id="page-11-0"></span>**vPC**

Table 3. vPC Configuration for VXLAN EVPN Fabric with eBGP

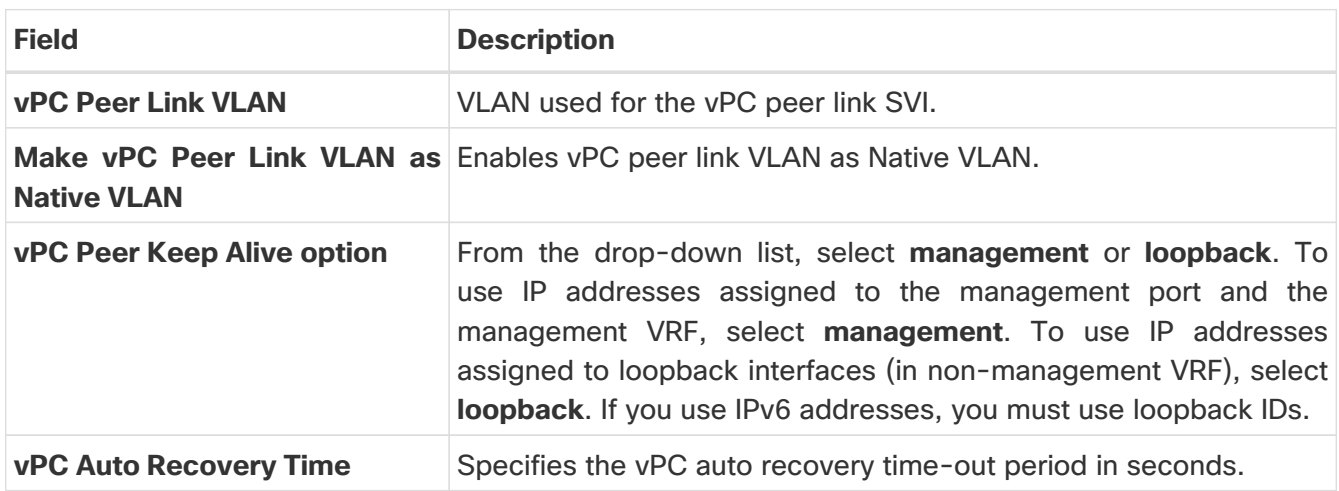

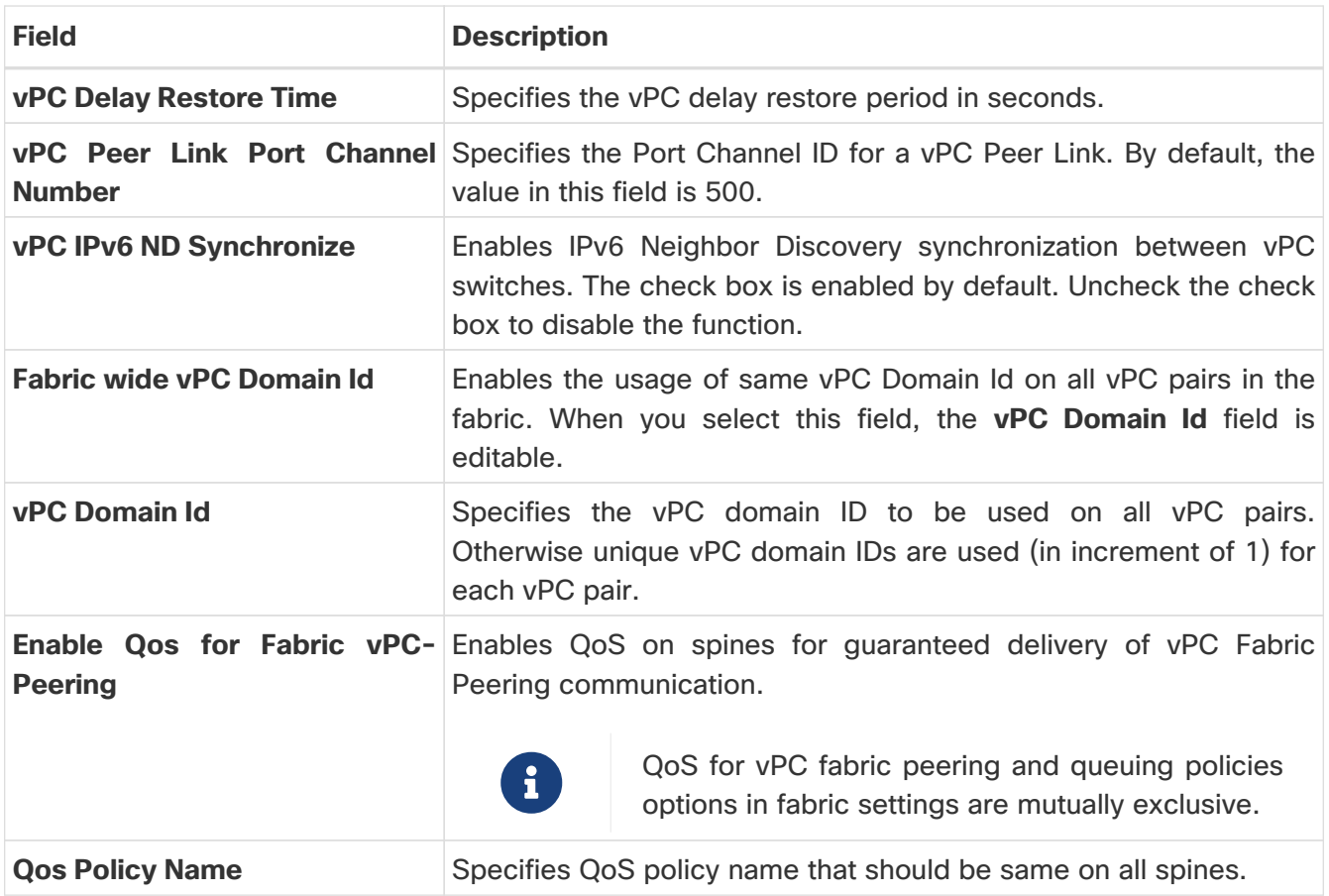

#### <span id="page-12-0"></span>**Protocols**

Table 4. Protocol Configuration for VXLAN EVPN Fabric with eBGP

| <b>Field</b>                                                  | <b>Description</b>                                                                                                    |
|---------------------------------------------------------------|----------------------------------------------------------------------------------------------------|
| <b>Routing Loopback Id</b>                                    | The loopback interface ID is populated as 0 by default. It is used<br>as the BGP router ID.                                                                                 |
| <b>VTEP Loopback Id</b>                                       | The loopback interface ID is populated as 1 and it is used for VTEP<br>peering purposes.                                                                                    |
| <b>BGP Maximum Paths</b>                                      | Specifies maximum number for BGP routes to be installed for<br>same prefix on the switches for ECMP.                                                                        |
| <b>Enable BGP Authentication</b>                              | Check the check box to enable BGP authentication. If you enable<br>this field, the BGP Authentication Key Encryption Type and BGP<br>Authentication Key fields are enabled. |
| <b>BGP</b><br><b>Authentication</b><br><b>Encryption Type</b> | <b>Key</b> Choose the three for 3DES encryption type, or seven for Cisco<br>encryption type.                                                                                |

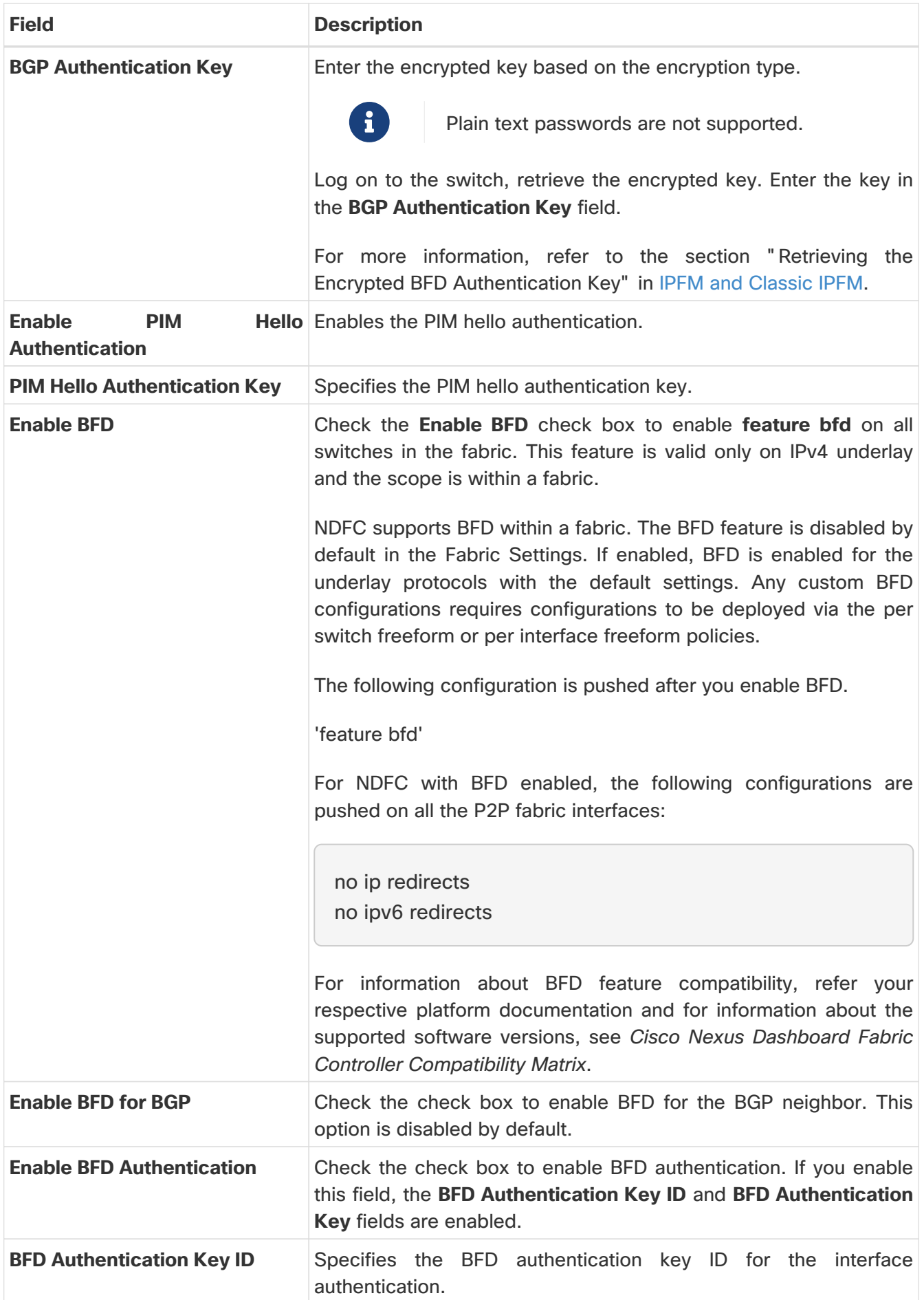

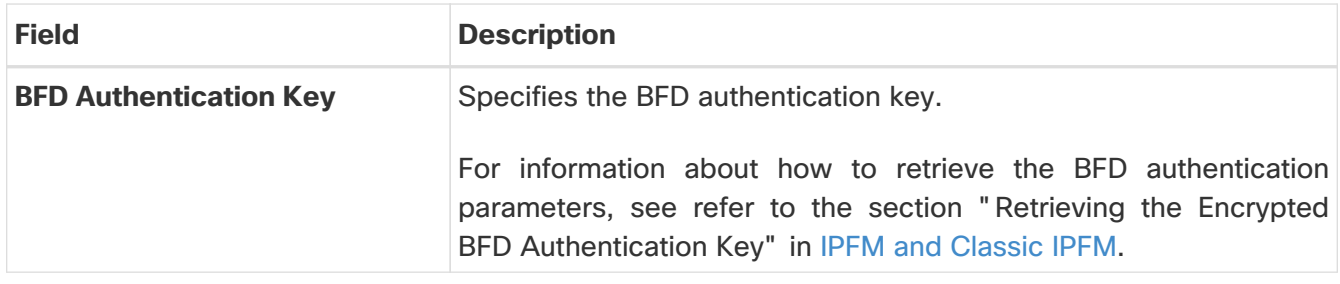

#### <span id="page-14-0"></span>**Advanced**

Table 5. Advanced Configuration for VXLAN EVPN Fabric with eBGP

| <b>Field</b>                                        | <b>Description</b>                                                                                                    |
|-----------------------------------------------------|----------------------------------------------------------------------------------------------------|
| <b>Intra Fabric Interface MTU</b>                   | Specifies the MTU for the intra fabric interface. This value must be<br>an even number.                                                                                                    |
| <b>Layer 2 Host Interface MTU</b>                   | Specifies the MTU for the Layer 2 host interface. This value must<br>be an even number.                                                                                                    |
| <b>Power Supply Mode</b>                            | Choose the appropriate power supply mode.                                                                                                    |
| <b>CoPP Profile</b>                                 | From the drop-down list, select the appropriate Control Plane<br>Policing (CoPP) profile policy for the fabric. By default, the strict is<br>selected.                                                                                                    |
| <b>VTEP HoldDown Time</b>                           | Specifies the NVE source interface hold down time.                                                                                                    |
| <b>VRF Lite Subnet IP Range</b>                     | These fields are populated with the DCI subnet details. Update the<br>fields as needed.                                                                                                    |
| <b>VRF Lite Subnet Mask</b>                         |                                                                                                    |
| <b>Switch</b>                                       | <b>Enable CDP for Bootstrapped</b> Check the check box to enable CDP for switches discovered using<br>Bootstrap.                                                                                                    |
| <b>Enable NX-API</b>                                | Check the check box to enable NX-API on HTTPS. This check box<br>is checked by default.                                                                                                    |
| <b>Enable NX-API on HTTP</b>                        | Specifies enabling of NX-API on HTTP. Check Enable NX-API on<br>HTTP and Enable NX-API check boxes to use HTTP. This check<br>box is checked by default. If you uncheck this check box, the<br>applications that use NX-API and supported by Cisco NDFC, such<br>as Endpoint Locator (EPL), Layer 4-Layer 7 services (L4-L7<br>services), VXLAN OAM, and so on, start using the HTTPS instead<br>of HTTP.<br>If you check both Enable NX-API and Enable<br>i<br>NX-API on HTTP check boxes, applications use<br>HTTP. |
| <b>Enable</b><br><b>Strict</b><br><b>Compliance</b> | <b>Config</b> Enable the Strict Configuration Compliance feature by selecting<br>this check box.<br>For more information, see the section "Strict Configuration<br>Compliance" in Configuration Compliance.                                                                                                    |
| <b>Enable AAA IP Authorization</b>                  | Enables AAA IP authorization (make sure IP Authorization is<br>enabled in the AAA Server).                                                                                                    |

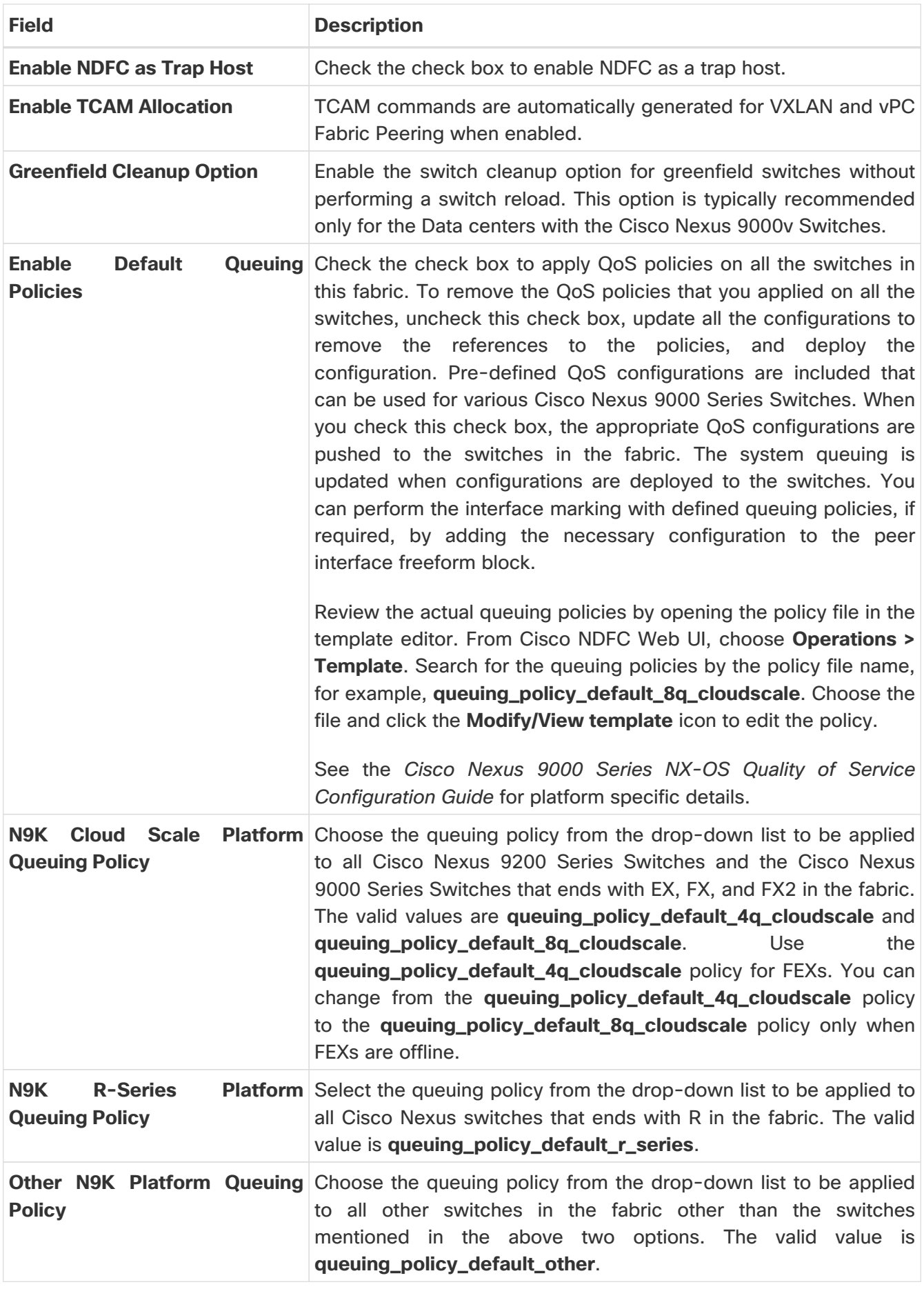

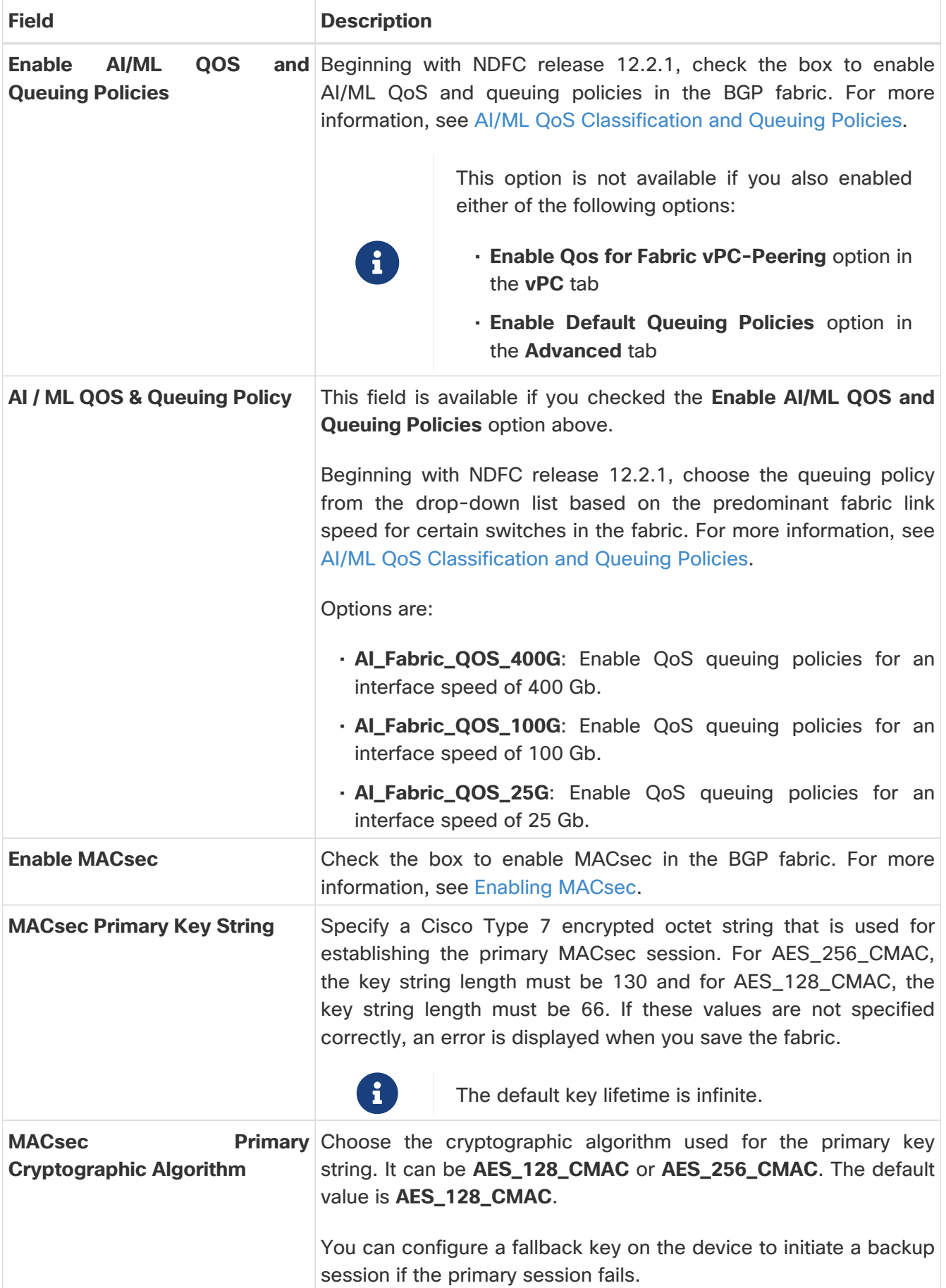

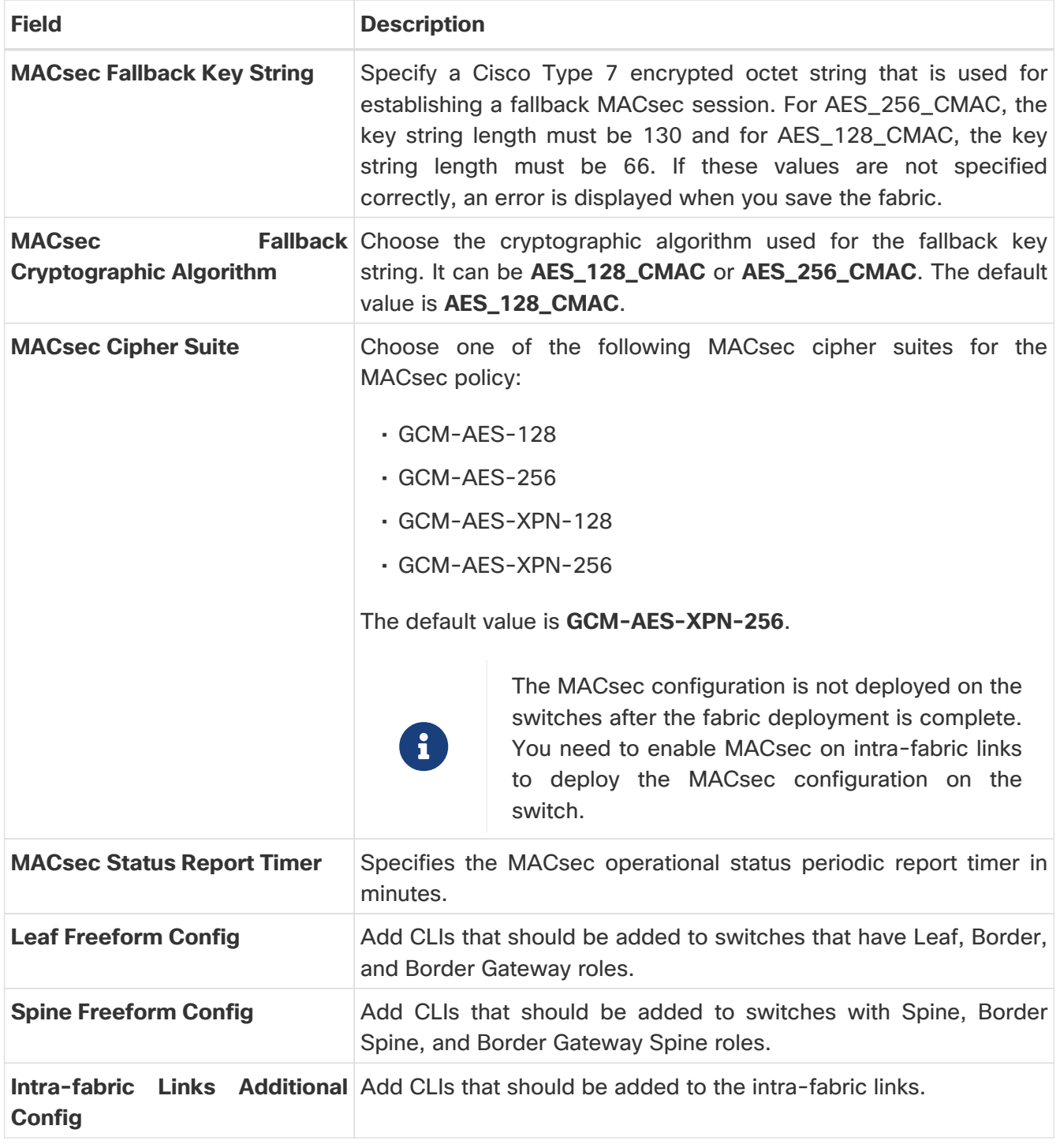

### <span id="page-17-0"></span>**Manageability**

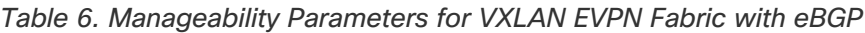

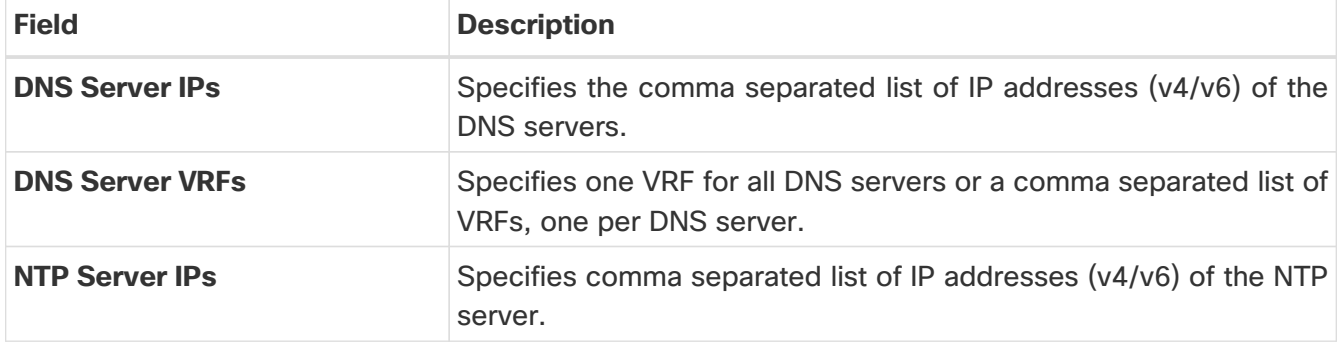

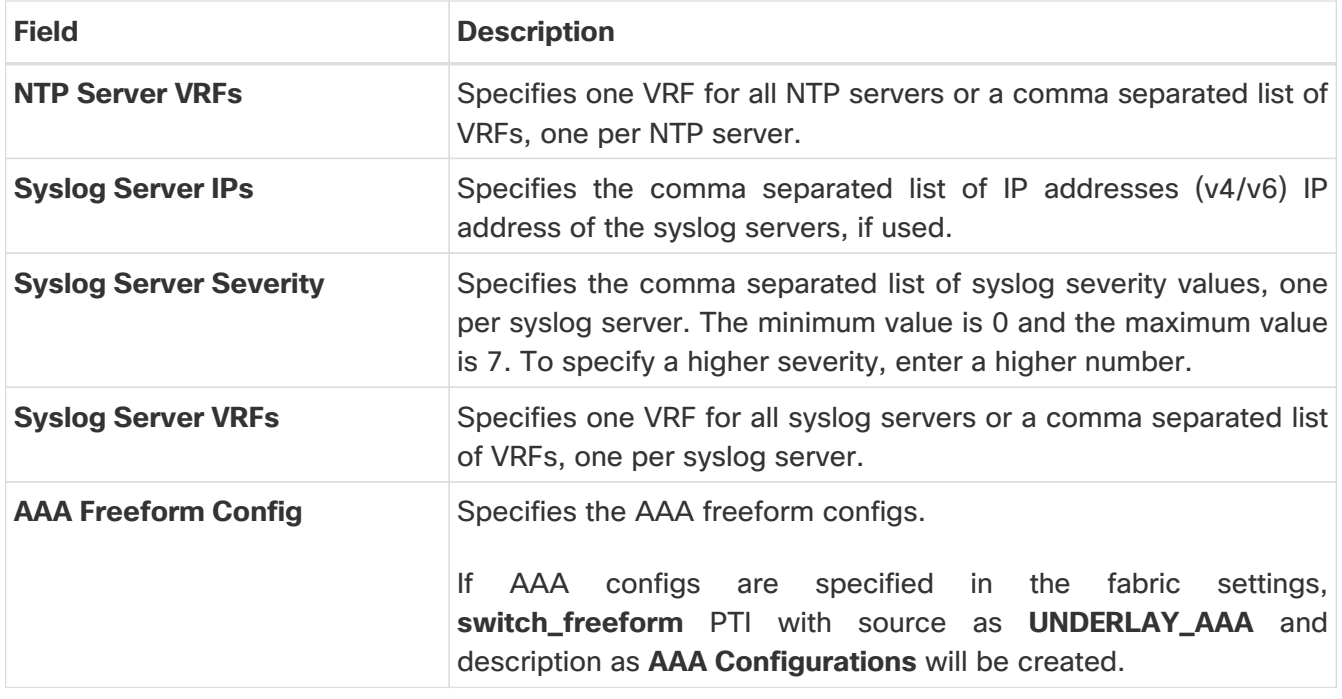

#### <span id="page-18-0"></span>**Bootstrap**

Table 7. Bootstrap Parameters for VXLAN EVPN Fabric with eBGP

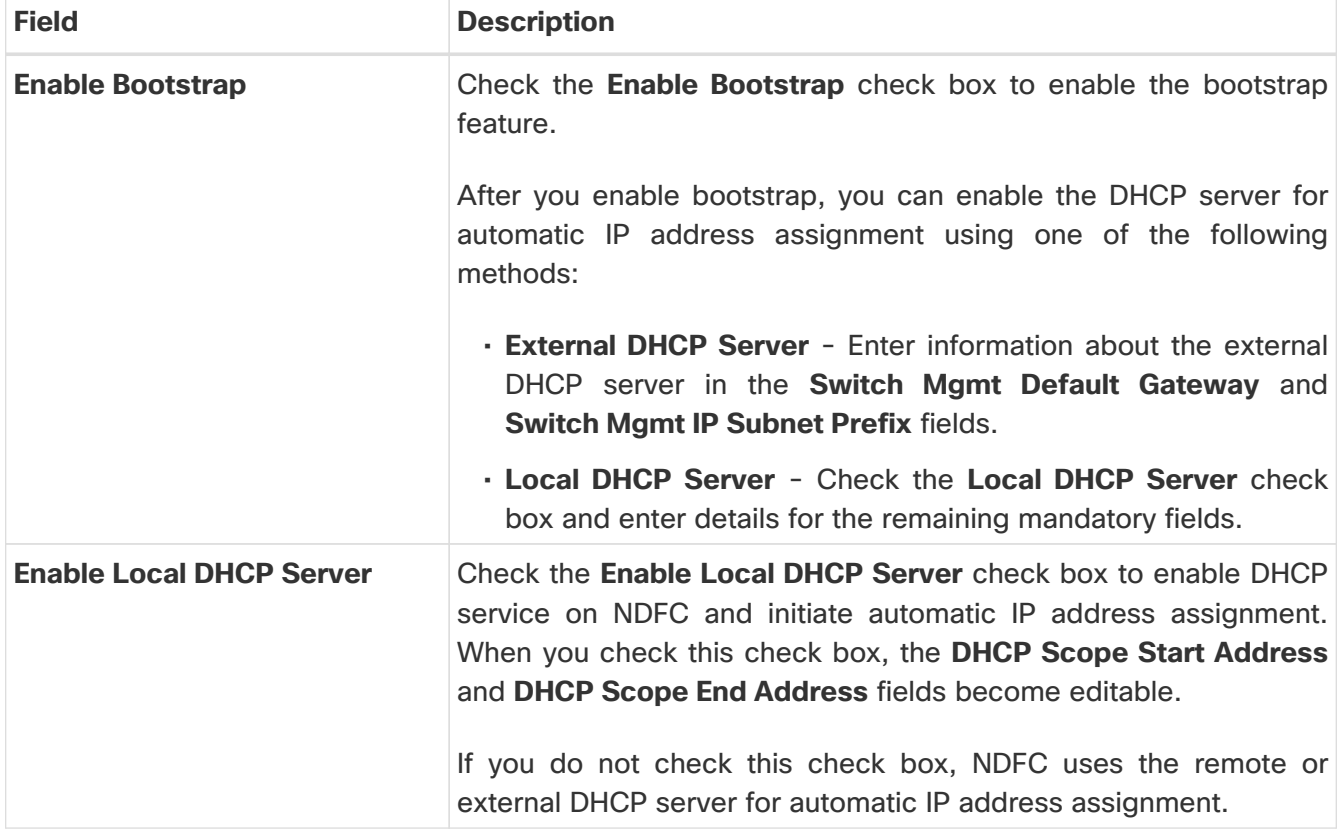

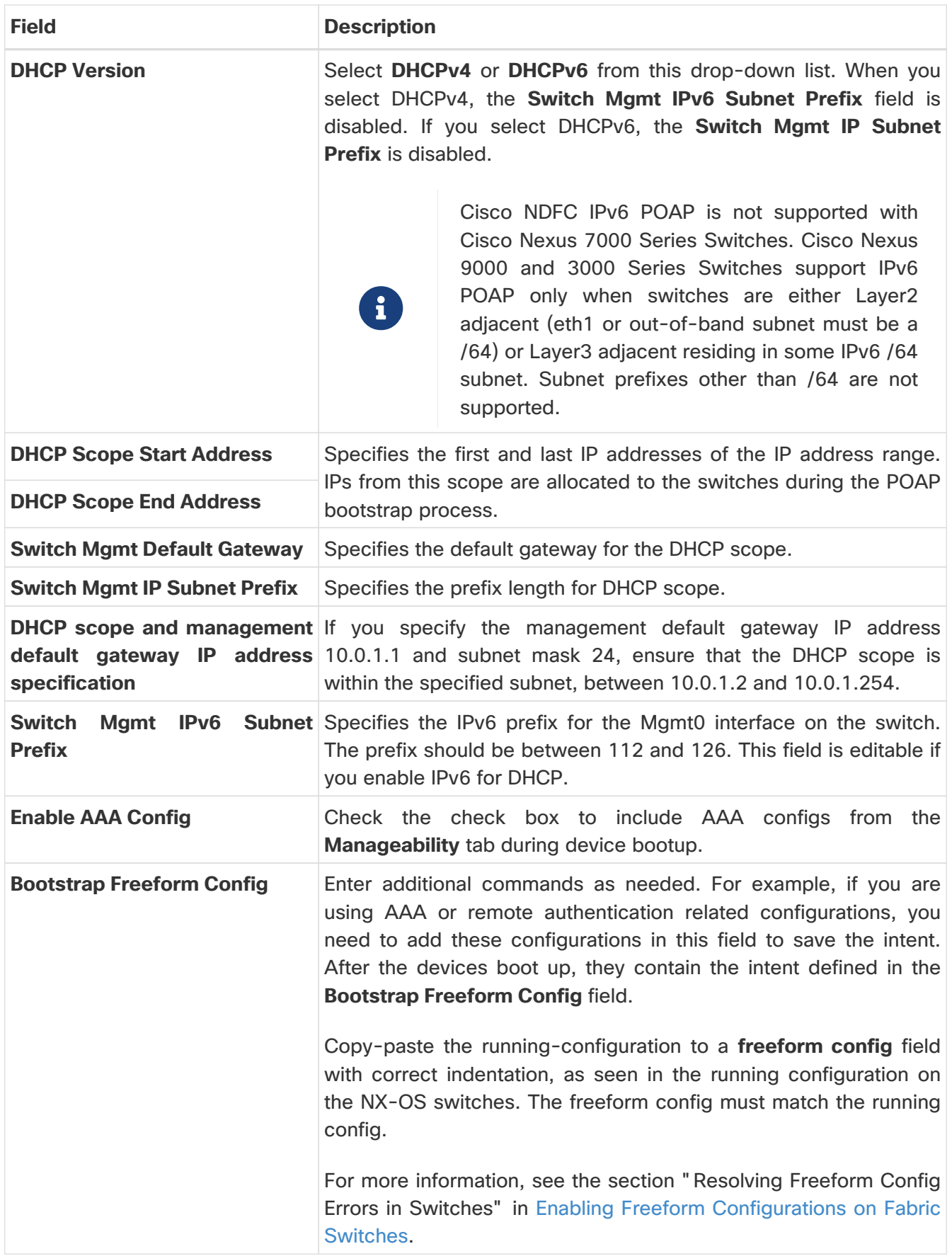

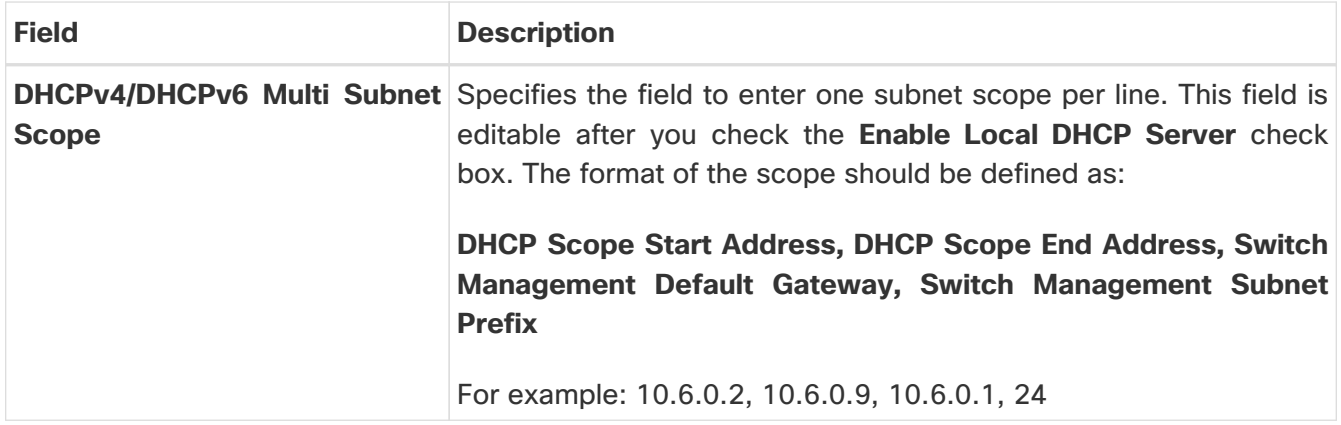

### <span id="page-20-0"></span>**Configuration Backup**

Table 8. Configuration Backup Parameters for VXLAN EVPN Fabric with eBGP

| <b>Field</b>                   | <b>Description</b>                                                                                                    |
|--------------------------------|----------------------------------------------------------------------------------------------------|
| <b>Hourly Fabric Backup</b>    | Check the <b>Hourly Fabric Backup</b> check box to enable an hourly<br>backup of fabric configurations and the intent.                                                           |
|                                | You can enable an hourly backup for fresh fabric configurations<br>and the intent. If there is a configuration push in the previous hour,<br>NDFC takes a backup.                |
|                                | Intent refers to configurations that are saved in NDFC but yet to be<br>provisioned on the switches.                                                                             |
| <b>Scheduled Fabric Backup</b> | Check the check box to enable a daily backup. This backup tracks<br>changes in running configurations on the fabric devices that are<br>not tracked by configuration compliance. |

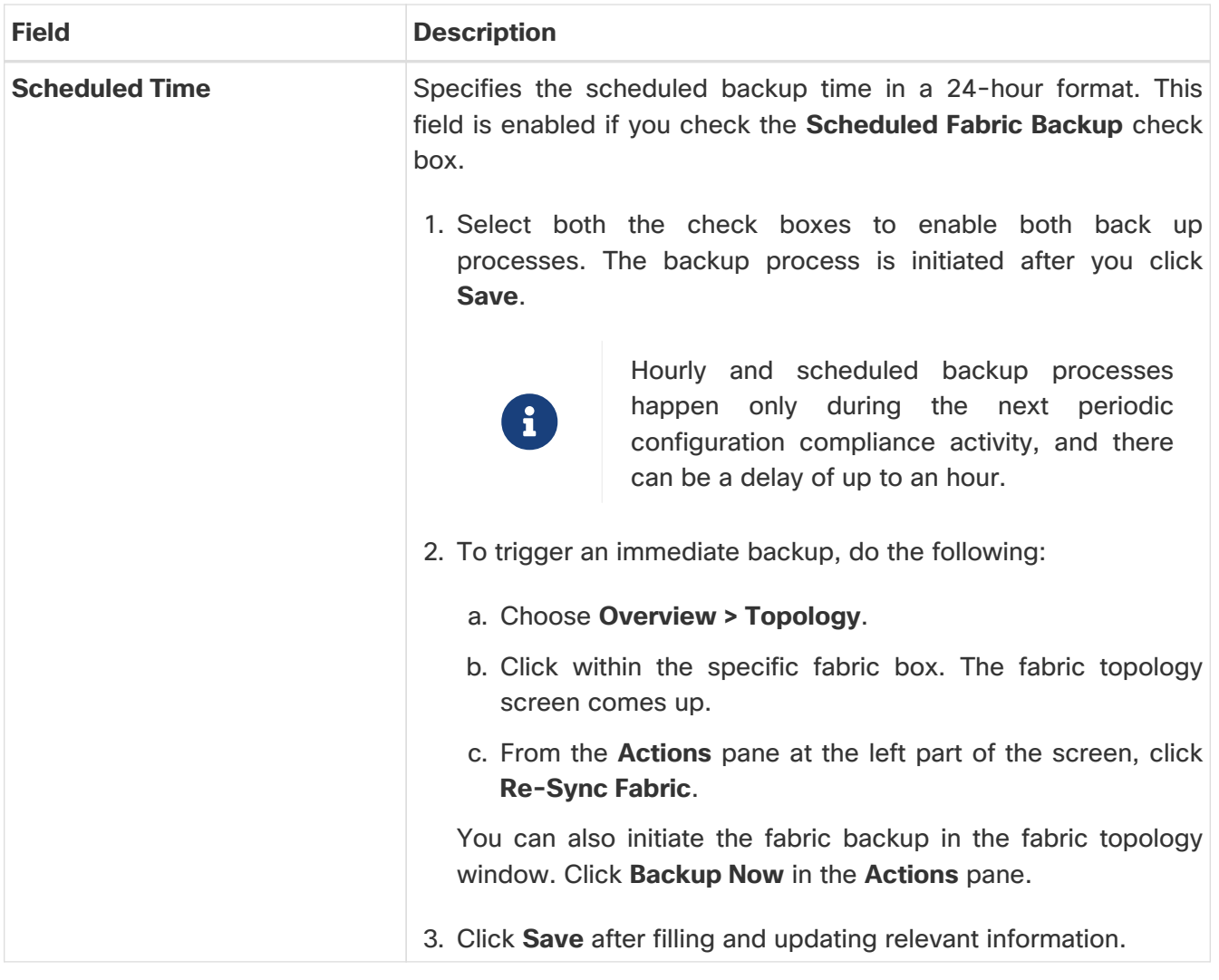

#### <span id="page-21-0"></span>**Flow Monitor**

Table 9. Configuration Parameters for VXLAN EVPN Fabric with eBGP

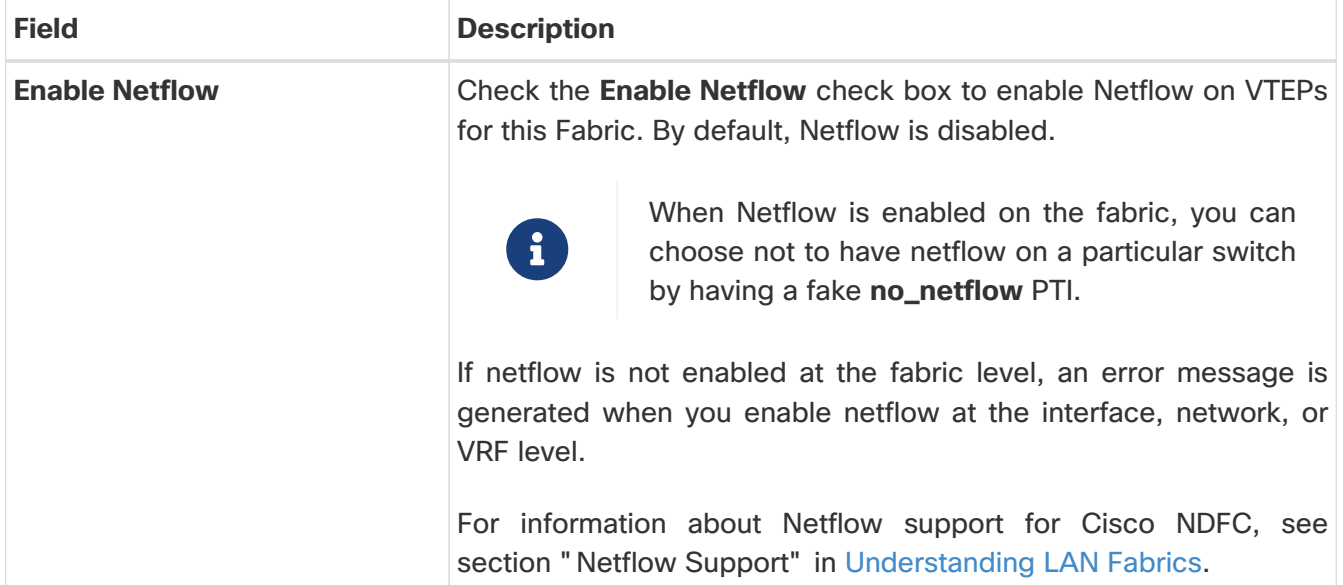

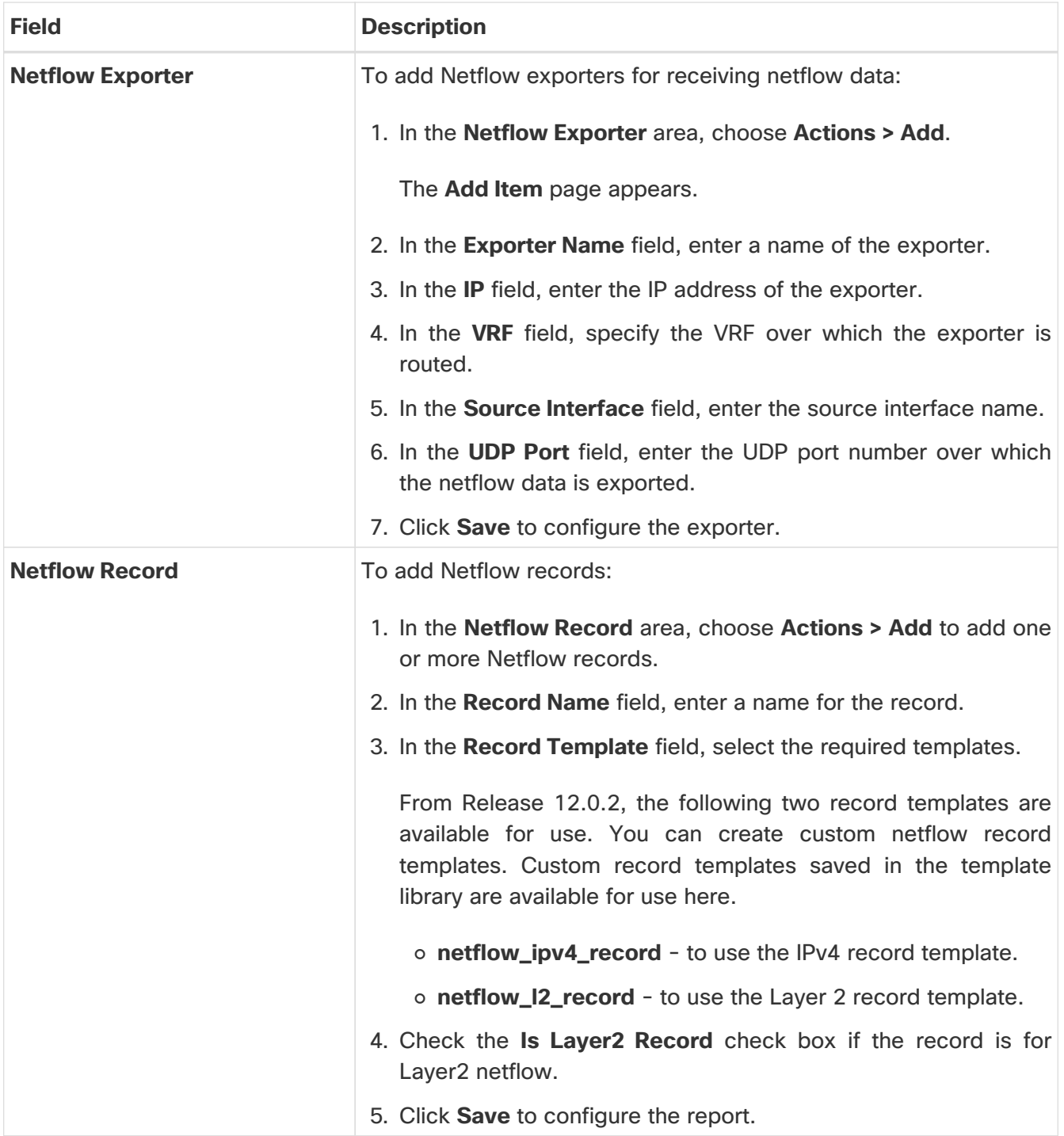

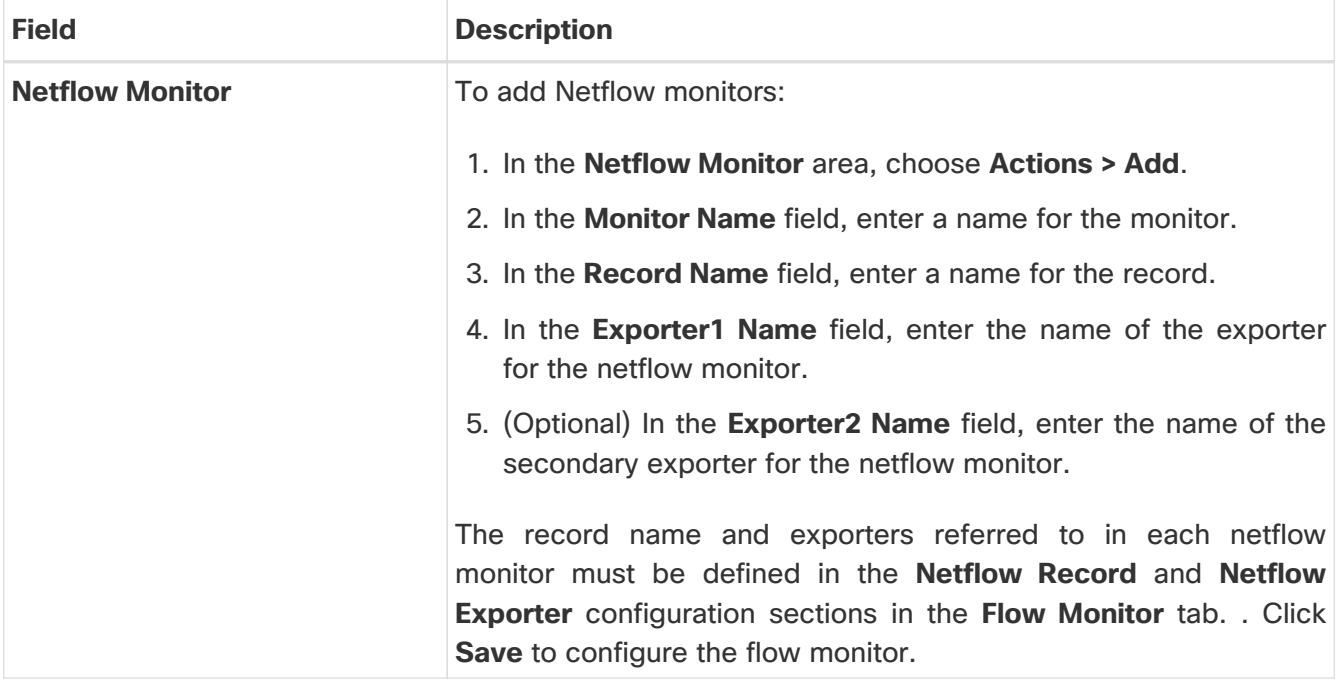

### <span id="page-24-0"></span>**Adding Switches**

Switch can be added to a single fabric at any point in time. To add switches to a fabric and discover existing or new switches, refer to the section "Adding Switches to a Fabric" in [Add Switches for LAN](https://www.cisco.com/c/en/us/td/docs/dcn/ndfc/1221/articles/ndfc-add-switches-lan/add-switches-for-lan-operational-mode.html) [Operational Mode.](https://www.cisco.com/c/en/us/td/docs/dcn/ndfc/1221/articles/ndfc-add-switches-lan/add-switches-for-lan-operational-mode.html)

## <span id="page-25-0"></span>**Assigning Switch Roles**

To assign roles to switches on Nexus Dashboard Fabric Controller refer to the "Assigning Switch Roles" section in [Add Switches for LAN Operational Mode](https://www.cisco.com/c/en/us/td/docs/dcn/ndfc/1221/articles/ndfc-add-switches-lan/add-switches-for-lan-operational-mode.html).

### <span id="page-26-0"></span>**AI/ML QoS Classification and Queuing Policies**

The following sections provide information about the AI/ML QoS classification and queuing policies feature, introduced in NDFC release 12.2.1:

- [About AI/ML QoS Classification and Queuing Policies](#page-26-1)
- [Guidelines and Limitations: AI/ML QoS Classification and Queuing Policies](#page-26-2)
- [Configuring AI/ML QoS Classification and Queuing Policies](#page-27-0)
- [Using the Custom QoS Templates to Create a Policy](#page-28-0)

#### <span id="page-26-1"></span>**About AI/ML QoS Classification and Queuing Policies**

Beginning with NDFC release 12.2.1, support is available for configuring a low latency, high throughput and lossless fabric configuration that can be used for artificial intelligence (AI) and machine learning (ML) traffic.

This feature allows you to:

- Easily configure a network with homogeneous interface speeds, where most or all of the links run at 400Gb, 100Gb, or 25Gb speeds.
- Provide customizations to override the predominate queuing policy for a host interface.

When you apply the AI/ML QoS policy, NDFC will automatically pre-configure any inter-fabric links with QoS and system queuing policies, and will also enable Priority Flow Control (PFC). If you enable the AI/ML QoS feature on a VXLAN EVPN fabric, then the Network Virtual (NVE) interface will have the attached AI/ML QoS policies.

Use the following areas to enable this feature:

- When configuring a BGP fabric, new fields are available to enable the feature and to set the queuing policy parameters based on the interface speed. For more information, see [Advanced.](#page-14-0)
- You can also use the following AI/ML-specific switch templates to create custom device policies, which can be used on host interfaces:
	- **AI\_Fabric\_QOS\_Classification\_Custom**: An interface template that is available for applying a custom queuing policy to an interface.
	- **AI\_Fabric\_QOS\_Queuing\_Custom**: A switch template that is available for user-defined queuing policy configurations.

Policies defined with these custom Classification and Queuing templates can be used in various host interface polices. For more information, see [Using the Custom QoS Templates to](#page-28-0) [Create a Policy](#page-28-0).

#### <span id="page-26-2"></span>**Guidelines and Limitations: AI/ML QoS Classification and Queuing Policies**

Following are the guidelines and limitations for the AI/ML QoS and queuing policy feature:

- This feature does not automate any per-interface speed settings.
- This feature is supported only on Nexus devices with Cisco Cloud Scale technology, such as the Cisco Nexus 9300-FX2, 9300-FX3, 9300-GX, and 9300-GX2 series switches.
- This feature is not supported in fabrics with devices that are assigned with a ToR role.

#### <span id="page-27-0"></span>**Configuring AI/ML QoS Classification and Queuing Policies**

Follow these steps to configure AI/ML QoS and queuing policies:

- 1. Enable AI/ML QoS and queuing policies at the fabric level.
	- a. Create a fabric as you normally would.
	- b. In the [Advanced](#page-14-0) tab in those intructions, make the necessary selections to configure AI/ML QoS and queuing policies at the fabric level.
	- c. Configure any remaining fabric level settings as necessary in the remaining tabs.
	- d. When you have completed all the necessary fabric level configurations, click **Save**, then click **Recalculate and Deploy**.

At this point in the process, the network QoS and queuing policies are configured on each device, the classification policy is configured on NVE interfaces (if applicable), and priority flow control and classification policy is configured on all intra-fabric link interfaces.

2. For host interfaces, selectively enable priority flow control, QoS, and queuing by editing the policy associated with that host interface.

See [Add Interfaces for LAN Operational Mode](https://www.cisco.com/c/en/us/td/docs/dcn/ndfc/1221/articles/ndfc-add-interfaces-lan/add-interfaces-for-lan-operational-mode.html) for more information.

a. Within a fabric where you enabled AI/ML QoS and queuing policies in the previous step, click the **Interfaces** tab.

The configured interfaces within this fabric are displayed.

b. Locate the host interface where you want to enable AI/ML QoS and queuing policies, then click the box next to that host interface to select it and click **Actions > Edit**.

The **Edit Interfaces** page is displayed.

c. In the **Policy** field, verify that the policy that is associated with this interface contains the necessary fields that will allow you to enable AI/ML QoS and queuing policies on this host interface.

For example, these policy templates contain the necessary AI/ML QoS and queuing policies fields:

- int\_access\_host
- int\_dot1q\_tunnel\_host
- int\_pvlan\_host
- int\_routed\_host
- int\_trunk\_host
- d. Locate the **Enable priority flow control** field and click the box next to this field to enable Priority Flow Control for this host interface.
- e. In the **Enable QoS Configuration** field, click the box next to this field to enable AI/ML QoS for this host interface.

This enables the QoS classification on this interface if AI/ML queuing is enabled at the fabric level.

f. If you the checked the box next to the **Enable QoS Configuration** field in the previous step and you created a custom QoS policy using the procedures provided in [Using the Custom QoS](#page-28-0) [Templates to Create a Policy,](#page-28-0) enter that custom QoS classification policy in the **Custom QoS Policy for this interface** field to associate that custom QoS policy with this host interface, if necessary.

If this field is left blank, then NDFC will use the default QOS\_CLASSIFICATION policy, if available.

- g. If you created a custom queuing policy using the procedures provided in [Using the Custom](#page-28-0) [QoS Templates to Create a Policy,](#page-28-0) enter that custom queuing policy in the **Custom Queuing Policy for this interface** field to associate that custom queuing policy with this host interface, if desired.
- h. Click **Save** when you have completed the AI/ML QoS and queuing policy configurations for this host interface.

#### <span id="page-28-0"></span>**Using the Custom QoS Templates to Create a Policy**

Follow these procedures to use the custom QoS templates to create a policy, if desired. See [Templates](https://www.cisco.com/c/en/us/td/docs/dcn/ndfc/1221/articles/ndfc-templates-lan/templates-lan.html) for general information on templates.

1. Within a fabric where you enabled AI/ML QoS and queuing policies, click **Switches**, then doubleclick the switch that has the host interface where you enabled AI/ML QoS and queuing policies.

The **Switch Overview** page for that switch appears.

- 2. Click the **Policies** tab.
- 3. Click **Actions > Add Policy**.

The **Create Policy** page appears.

4. Set the priority and enter a description for the new policy.

Note that the priority for this policy must be lower (must come before) the priority that was set for the host interface.

5. In the **Select Template** field, click the **No Policy Selected** text.

The **Select Policy Template** page appears.

6. Select the appropriate custom Classification or Queuing template from the list, then click **Select**.

The following templates are specific to the AI/ML QoS and queuing policies feature that is introduced in NDFC release 12.2.1. Use these templates to create policies that can be used on one or more host interfaces:

- **AI\_Fabric\_QOS\_Classification\_Custom**: An interface template that is available for applying a custom queuing policy to an interface.
- **AI\_Fabric\_QOS\_Queuing\_Custom**: A switch template that is available for user-defined queuing policy configurations.
- 7. Make the necessary QoS classification or queuing configurations in the template that you selected, then click **Save**.

Any custom QoS policy created using these procedures are now available to use when you configure QoS and queuing policies for the host interface.

### <span id="page-30-0"></span>**Border Gateway Support**

Beginning with NDFC release 12.2.1, the following border gateway roles are now supported in an eBGP fabric:

- Border gateway
- Border gateway spine
- Border gateway super spine

Support is also available for eBGP fabrics as child fabrics within a VXLAN EVPN Multi-Site fabric. Several new fields are available when creating a BGP fabric that allow you to enter an ASN and to advertise the Anycast Border Gateway PIP as a Virtual Tunnel End Point (VTEP) for the BGP fabric in the VXLAN EVPN Multi-Site fabric. For more information, see [EVPN.](#page-7-0)

The way that the BGP ASN is allocated for the border gateway will match the settings for the leaf switches and border switches. You also might have to make additional configurations, based on the device role that you assign to the switch:

- If you set the device role as **border gateway**, then you must manually add the **leaf\_bgp\_asn** policy to the device to specify the BGP ASN that will be used on the switch, following the same Multi-AS mode or Same-Tier-AS mode rule that you have set at the fabric level.
- If you set the device role as **border gateway spine**, then the device ASN is the same value as the value provided in the **BGP ASN for Spines** option at the fabric level.
- If you set the device role as **border gateway super spine**, then the device ASN is the same value as the value provided in the **BGP ASN for Super Spines** option at the fabric level.

Nexus Dashboard Fabric Controller will automatically generate the BGP underlay configuration after you click **Recalculate & Deploy** at the end of the configuration process. You will then need to manually add the eBGP overlay policies for the border gateways using the procedures provided in [Deploying Fabric Overlay eBGP Policies.](#page-45-0)

#### <span id="page-30-1"></span>**Border Gateway Route Filtering**

Two prefix-list policies are created for each border gateway when you perform a **Recalculate & Deploy** at the VXLAN EVPN Multi-Site fabric level:

• **fabric-internal**: This policy is applied to an eBGP session toward fabric internal, and is used to avoid routes that are learned from DCI from being propagated to other nodes within the fabric.

For this policy, permit only the following:

- Routing loopback (typically loopback0) subnet
- VTEP loopback (typically loopback1) subnet
- Anycast RP loopback (typically loopback254) subnet
- Multisite loopback IP address

Following is a sample configuration for this policy:

ip prefix-list ebgp-fabric-to-internal seq 10 permit 8.2.0.0/22 eq 32 ip prefix-list ebgp-fabric-to-internal seq 20 permit 8.3.0.0/22 eq 32 ip prefix-list ebgp-fabric-to-internal seq 30 permit 8.254.254.0/24 eq 32 ip prefix-list ebgp-fabric-to-internal seq 40 permit 10.10.0.2/32

route-map ebgp-rmap-filter-to-internal permit 10 match ip address prefix-list ebgp-fabric-to-internal route-map ebgp-rmap-filter-to-internal deny 20

router bgp 65028 neighbor 8.4.0.1 address-family ipv4 unicast route-map ebgp-rmap-filter-to-internal out

• **fabric-to-dci**: This policy is applied to the VXLAN EVPN Multi-Site underlay eBGP session, and is used to avoid VXLAN fabric underlay routes from being propagated to external fabrics.

For this policy, permit only the BGW and the local loopback interface IP address of its neighbor BGW (loopback0/1/VPC VIP/multisite loopback).

Following is a sample configuration for this policy:

ip prefix-list ebgp-fabric-to-dci seq 10 permit 8.2.0.2/32 ip prefix-list ebgp-fabric-to-dci seq 20 permit 8.3.0.1/32 ip prefix-list ebgp-fabric-to-dci seq 30 permit 10.10.0.2/32

route-map ebgp-rmap-filter-to-dci permit 10 match ip address prefix-list ebgp-fabric-to-dci route-map ebgp-rmap-filter-to-dci deny 20

router bap 65028 neighbor 10.10.1.2 address-family ipv4 unicast route-map ebgp-rmap-filter-to-dci out next-hop-self

You can edit either of these two prefix-list policies using the template ipv4\_prefix\_list\_internal to add the custom prefix-list entries. For more information on adding or editing a policy, see the section "Adding a Policy" in [About Fabric Overview for LAN Operational Mode Setups](https://www.cisco.com/c/en/us/td/docs/dcn/ndfc/1221/articles/ndfc-about-fabric-overview-for-lan-operational-mode-setups/about-fabric-overview-for-lan-operational-mode-setups.html).

#### <span id="page-32-0"></span>**Guidelines and Limitations**

Following are the guidelines and limitations with the border gateway support in BGP fabrics:

- Border gateway support for an eBGP fabric is only available when EVPN is enabled, and when the underlay is IPv4.
- Tenant Routed Multicast (TRM) is also supported with border gateway roles in a BGP fabric.

## <span id="page-33-0"></span>**Layer 3 VNI Without VLAN**

Beginning with NDFC release 12.2.1, the Layer 3 VNI without VLAN feature is now supported with Nexus Dashboard Fabric Controller. With this feature, Layer 3 VNI configurations no longer require a VLAN per VRF.

Following is the upper-level process to enable the Layer 3 VNI without VLAN feature in a fabric:

- 1. (Optional) When configuring a new fabric, check the **Enable L3VNI w/o VLAN** field to enable the Layer 3 VNI without VLAN feature at the fabric level. The setting at this fabric-level field affects the related field at the VRF level, as described below.
- 2. When creating or editing a VRF, check the **Enable L3VNI w/o VLAN** field to enable the Layer 3 VNI without VLAN feature at the VRF level. The default setting for this field varies depending on the following factors:
	- For existing VRFs, the default setting is disabled (the **Enable L3VNI w/o VLAN** box is unchecked).
	- For newly-created VRFs, the default setting is inherited from the fabric settings, as described above.
	- This field is a per-VXLAN fabric variable. For VRFs that are created from a VXLAN EVPN Multi-Site fabric, the value of this field will be inherited from the fabric setting in the child fabric. You can edit the VRF in the child fabric to change the value, if desired.

See the "Creating a VRF" section in [About Fabric Overview for LAN Operational Mode Setups](https://www.cisco.com/c/en/us/td/docs/dcn/ndfc/1221/articles/ndfc-about-fabric-overview-for-lan-operational-mode-setups/about-fabric-overview-for-lan-operational-mode-setups.html) for more information.

The VRF attachment (new or edited) then uses the new Layer 3 VNI without VLAN mode if the following conditions are met:

- The **Enable L3VNI w/o VLAN** is enabled at the VRF level
- The switch supports this feature and the switch is running on the correct release (see [Guidelines](#page-33-1) [and Limitations: Layer 3 VNI Without VLAN\)](#page-33-1)

The VLAN is ignored in the VRF attachment when these conditions are met.

#### <span id="page-33-1"></span>**Guidelines and Limitations: Layer 3 VNI Without VLAN**

Following are the guidelines and limitations for the Layer 3 without VLAN feature:

- The Layer 3 VNI without VLAN feature is supported on the -EX, -FX, and -GX versions of the Nexus 9000 switches. When you enable this feature at the VRF level, the feature setting on the VRF will be ignored on switch models that do not support this feature.
- When used in a Campus VXLAN EVPN fabric, this feature is only supported on Cisco Nexus 9000 series switches in that type of fabric. This feature is not supported on Cisco Catalyst 9000 series switches in the Campus VXLAN EVPN fabric; those switches require VLANs for Layer 3 VNI configurations.
- This feature is supported on switches running on NX-OS release 10.3.1 or later. If you enable this feature at the VRF level, the feature setting on the VRF will be ignored on switches running an NX-OS image earlier than 10.3.1.
- When you perform a brownfield import in a Data Center VXLAN EVPN fabric, if one switch configuration is set with the **Enable L3VNI w/o VLAN** configuration at the VRF level, then you should also configure this same setting for the rest of the switches in the same fabric that are associated with this VRF, if the switch models and images support this feature.
- If you upgrade from an earlier release to NDFC 12.2.1, already-configured VRFs and fabrics will retain their existing pre-12.2.1 settings where the Layer 3 VNI without VLAN feature is disabled (the **Enable L3VNI w/o VLAN** box is unchecked). Once you are fully upgraded to NDFC release 12.2.1, you can manually change these settings to enable the Layer 3 VNI without VLAN feature, if desired.

### <span id="page-35-0"></span>**MACsec Support in Data Center VXLAN EVPN and BGP Fabrics**

MACsec is supported in the Data Center VXLAN EVPN and BGP fabrics on intra-fabric links. You should enable MACsec on the fabric and on each required intra-fabric link to configure MACsec. Unlike CloudSec, auto-configuration of MACsec is not supported.

MACsec is supported on switches with minimum Cisco NX-OS Releases 7.0(3)l7(8) and 9.3(5).

#### <span id="page-35-1"></span>**Guidelines**

- If MACsec cannot be configured on the physical interfaces of the link, an error is displayed when you click **Save**. MACsec cannot be configured on the device and link due to the following reasons:
	- The minimum NX-OS version is not met.
	- The interface is not MACsec capable.
- MACsec global parameters in the fabric settings can be changed at any time.
- MACsec and CloudSec can coexist on a BGW device.
- MACsec status of a link with MACsec enabled is displayed on the **Links** window.
- Brownfield migration of devices with MACsec configured is supported using switch and interface freeform configs.

For more information about MACsec configuration, which includes supported platforms and releases, see the [Configuring MACsec](https://www.cisco.com/c/en/us/td/docs/switches/datacenter/nexus9000/sw/93x/security/configuration/guide/b-cisco-nexus-9000-nx-os-security-configuration-guide-93x/b-cisco-nexus-9000-nx-os-security-configuration-guide-93x_chapter_011001.html) chapter in Cisco Nexus 9000 Series NX-OS Security Configuration Guide.

The following sections show how to enable and disable MACsec in Nexus Dashboard Fabric Controller.

#### <span id="page-35-2"></span>**Enabling MACsec**

- 1. Navigate to **Manage > Fabrics**.
- 2. Click **Actions > Create** to create a new fabric or click **Actions > Edit Fabric** on an existing Easy or eBGP fabric.
- 3. Click the **Advanced** tab and specify the MACsec details.

**Enable MACsec** - Select the check box to enable MACsec for the fabric.

**MACsec Primary Key String** - Specify a Cisco Type 7 encrypted octet string that is used for establishing the primary MACsec session. For AES\_256\_CMAC, the key string length must be 130 and for AES\_128\_CMAC, the key string length must be 66. If these values are not specified correctly, an error is displayed when you save the fabric.

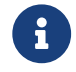

 $\mathbf{F}$  The default key lifetime is infinite.

**MACsec Primary Cryptographic Algorithm** - Choose the cryptographic algorithm used for the

primary key string. It can be **AES\_128\_CMAC** or **AES\_256\_CMAC**. The default value is **AES\_128\_CMAC**.

You can configure a fallback key on the device to initiate a backup session if the primary session fails.

**MACsec Fallback Key String** - Specify a Cisco Type 7 encrypted octet string that is used for establishing a fallback MACsec session. For AES\_256\_CMAC, the key string length must be 130 and for AES\_128\_CMAC, the key string length must be 66. If these values are not specified correctly, an error is displayed when you save the fabric.

**MACsec Fallback Cryptographic Algorithm** - Choose the cryptographic algorithm used for the fallback key string. It can be AES\_128\_CMAC or AES\_256\_CMAC. The default value is AES\_128\_CMAC.

**MACsec Cipher Suite** - Choose one of the following MACsec cipher suites for the MACsec policy:

- GCM-AES-128
- GCM-AES-256
- GCM-AES-XPN-128
- GCM-AES-XPN-256

The default value is **GCM-AES-XPN-256**.

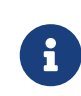

The MACsec configuration is not deployed on the switches after the fabric deployment is complete. You need to enable MACsec on intra-fabric links to deploy the MACsec configuration on the switch.

**MACsec Status Report Timer** - Specifies MACsec operational status periodic report timer in minutes.

- 4. Click a fabric to view the **Summary** in the side kick. Click the side kick to expand. Click **Links** tab.
- 5. Choose an intra-fabric link on which you want to enable MACsec and click **Actions > Edit**.
- 6. In the **Link Management Edit Link** window, click **Advanced** in the **Link Profile** section, and select the **Enable MACsec** check box.

If MACsec is enabled on the intra fabric link but not in the fabric settings, an error is displayed when you click **Save**.

When MACsec is configured on the link, the following configurations are generated:

- Create MACsec global policies if this is the first link that enables MACsec.
- Create MACsec interface policies for the link.
- 7. From the Fabric Actions drop-down list, select **Deploy Config** to deploy the MACsec configuration.

#### <span id="page-37-0"></span>**Disabling MACsec**

To disable MACsec on an intra-fabric link, navigate to the **Link Management - Edit Link** window, unselect the **Enable MACsec** check box, click **Save**. From the Fabric Actions drop-down list, select **Deploy Config** to disable MACsec configuration. This action performs the following:

- Deletes MACsec interface policies from the link.
- If this is the last link where MACsec is enabled, MACsec global policies are also deleted from the device.

Only after disabling MACsec on links, navigate to the **Fabric Settings** and unselect the **Enable MACsec** check box under the **Advanced** tab to disable MACsec on the fabric. If there's an intrafabric link in the fabric with MACsec enabled, an error is displayed when you click **Actions > Recalculate Config** from the **Fabric Actions** drop-down list.

### <span id="page-38-0"></span>**vPC Fabric Peering**

vPC Fabric Peering provides an enhanced dual-homing access solution without the overhead of wasting physical ports for vPC Peer Link. This feature preserves all the characteristics of a traditional vPC. For more information, see Information about vPC Fabric Peering section in Cisco Nexus 9000 Series NX-OS VXLAN Configuration Guide.

You can create a virtual peer link for two switches or change the existing physical peer link to a virtual peer link. Cisco NDFC support vPC fabric peering in both greenfield as well as brownfield deployments. This feature is applicable for **Data Center VXLAN EVPN** and **BGP Fabric** fabric templates.

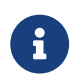

The **BGP Fabric** fabric does not support brownfield import.

#### <span id="page-38-1"></span>**Guidelines and Limitations**

The following are the guidelines and limitations for vPC fabric pairing.

- vPC fabric peering is supported from Cisco NX-OS Release 9.2(3).
- Only Cisco Nexus N9K-C9332C Switch, Cisco Nexus N9K-C9364C Switch, Cisco Nexus N9K-C9348GC-FXP Switch as also the Cisco Nexus 9000 Series Switches that ends with FX, and FX2 support vPC fabric peering.
- Cisco Nexus N9K-C93180YC-FX3S and N9K-C93108TC-FX3P platform switches support vPC fabric peering.
- Cisco Nexus 9300-EX, and 9300-FX/FXP/FX2/FX3/GX/GX2 platform switches support vPC Fabric Peering. Cisco Nexus 9200 and 9500 platform switches do not support vPC Fabric Peering. For more information, see Guidelines and Limitations for vPC Fabric Peering section in Cisco Nexus 9000 Series NX-OS VXLAN Configuration Guide.
- If you use other Cisco Nexus 9000 Series Switches, a warning will appear during **Recalculate & Deploy**. A warning appears in this case because these switches will be supported in future releases.
- If you try pairing switches that do not support vPC fabric peering, using the **Use Virtual Peerlink** option, a warning will appear when you deploy the fabric.
- You can convert a physical peer link to a virtual peer link and vice-versa with or without overlays.
- Switches with border gateway leaf roles do not support vPC fabric peering.
- vPC fabric peering is not supported for Cisco Nexus 9000 Series Modular Chassis and FEXs. An error appears during **Recalculate & Deploy** if you try to pair any of these.
- Brownfield deployments and greenfield deployments support vPC fabric peering in Cisco NDFC.
- However, you can import switches that are connected using physical peer links and convert the physical peer links to virtual peer links after **Recalculate & Deploy**. To update a TCAM region during the feature configuration, use the hardware access-list tcam ingress-flow redirect512 command in the configuration terminal.

#### <span id="page-39-0"></span>**QoS for Fabric vPC-Peering**

In the **Data Center VXLAN EVPN** fabric settings, you can enable QoS on spines for guaranteed delivery of vPC Fabric Peering communication. Additionally, you can specify the QoS policy name.

Note the following guidelines for a greenfield deployment:

- If QoS is enabled and the fabric is newly created:
	- If spines or super spines neighbor is a virtual vPC, make sure neighbor is not honored from invalid links, for example, super spine to leaf or borders to spine when super spine is present.
	- Based on the Cisco Nexus 9000 Series Switch model, create the recommended global QoS config using the **switch\_freeform** policy template.
	- Enable QoS on fabric links from spine to the correct neighbor.
- If the QoS policy name is edited, make sure policy name change is honored everywhere, that is, global and links.
- If QoS is disabled, delete all configuration related to QoS fabric vPC peering.
- If there is no change, then honor the existing PTI.

For more information about a greenfield deployment, see the section "Creating a VXLAN EVPN Fabric Using the Data Center VXLAN EVPN Template" in [Data Center VXLAN EVPN.](https://www.cisco.com/c/en/us/td/docs/dcn/ndfc/1221/articles/ndfc-data-center-vxlan-evpn/data-center-vxlan-evpn.html)

Note the following guidelines for a brownfield deployment:

Brownfield Scenario 1:

• If QoS is enabled and the policy name is specified:

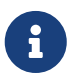

 You need to enable only when the policy name for the global QoS and neighbor link service policy is same for all the fabric vPC peering connected spines.

- Capture the QoS configuration from switch based on the policy name and filter it from unaccounted configuration based on the policy name and put the configuration in the **switch\_freeform** with PTI description.
- Create service policy configuration for the fabric interfaces as well.
- Greenfield configuration should make sure to honor the brownfield configuration.
- If the QoS policy name is edited, delete the existing policies and brownfield extra configuration as well, and follow the greenfield flow with the recommended configuration.
- If QoS is disabled, delete all the configuration related to QoS fabric vPC peering.

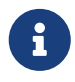

 No cross check for possible or error mismatch user configuration, and user might see the diff.

Brownfield Scenario 2:

- If QoS is enabled and the policy name is not specified, QoS configuration is part of the unaccounted switch freeform config.
- If QoS is enabled from fabric settings after **Recalculate & Deploy** for brownfield, QoS

configuration overlaps and you will see the diff if fabric vPC peering config is already present.

For more information about a brownfield deployment, see the section "Creating a VXLAN EVPN Fabric Using the Data Center VXLAN EVPN Template" in [Data Center VXLAN EVPN.](https://www.cisco.com/c/en/us/td/docs/dcn/ndfc/1221/articles/ndfc-data-center-vxlan-evpn/data-center-vxlan-evpn.html)

To view the vPC pairing window of a switch, from the fabric topology window, right-click the switch and choose **vPC Pairing**. The vPC pairing window for a switch has the following fields:

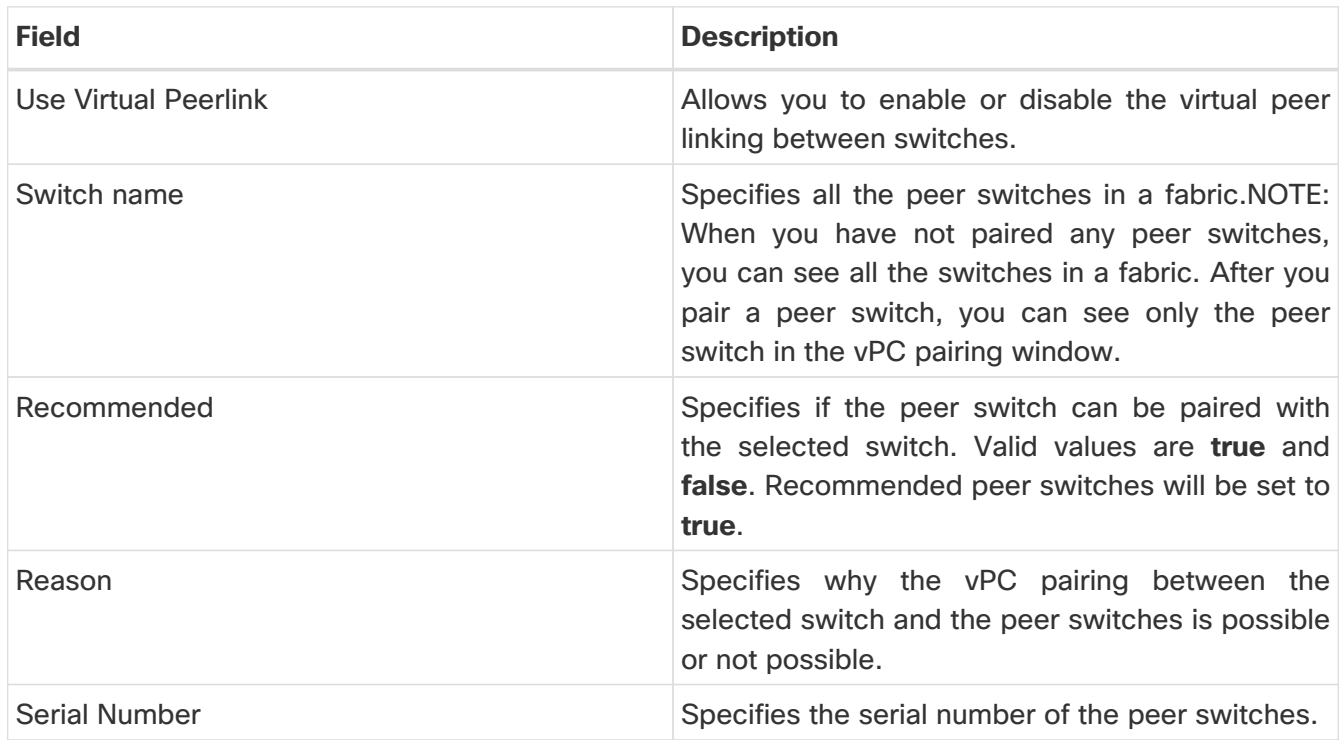

You can perform the following with the **vPC Pairing** option:

#### <span id="page-40-0"></span>**Creating a Virtual Peer Link**

To create a virtual peer link from the Cisco NDFC Web UI, perform the following steps:

1. Choose **Manage > Fabrics**.

The **LAN Fabrics** window appears.

- 2. Choose a fabric with the **Data Center VXLAN EVPN** or **BGP Fabric** fabric templates.
- 3. On the **Topology** window, right-click a switch and choose **vPC Pairing** from the drop-down list.

The window to choose the peer appears.

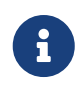

Alternatively, you can also navigate to the **Fabric Overview** window. Choose a switch in the **Switches** tab and click on **Actions** > **vPC Pairing** to create, edit, or unpair a vPC pair. However, you can use this option only when you choose a Cisco Nexus switch.

You will get the following error when you choose a switch with the border gateway leaf role. <switch-name> has a Network/VRF attached. Please detach the Network/VRF before vPC Pairing/Unpairing

- 4. Check the **Use Virtual Peerlink** check box.
- 5. Choose a peer switch and check the **Recommended** column to see if pairing is possible.

If the value is **true**, pairing is possible. You can pair switches even if the recommendation is **false**. However, you will get a warning or error during **Recalculate & Deploy**.

- 6. Click **Save**.
- 7. In the **Topology** window, choose **Recalculate & Deploy**.

The **Deploy Configuration** window appears.

8. Click the field against the switch in the **Preview Config** column.

The **Config Preview** window appears for the switch.

- 9. View the vPC link details in the pending configuration and side-by-side configuration.
- 10. Close the window.
- 11. Click the pending errors icon next to **Recalculate & Deploy** icon to view errors and warnings, if any.

If you see any warnings that are related to TCAM, click the **Resolve** icon. A confirmation dialog box about reloading switches appears. Click **OK**. You can also reload the switches from the topology window. For more information, see Guidelines and Limitations for vPC Fabric Peering and Migrating from vPC to vPC Fabric Peering sections in Cisco Nexus 9000 Series NX-OS VXLAN Configuration Guide.

The switches that are connected through vPC fabric peering, are enclosed in a gray cloud.

#### <span id="page-41-0"></span>**Converting a Physical Peer Link to a Virtual Peer Link**

#### <span id="page-41-1"></span>**Before you begin**

- Perform the conversion from physical peer link to virtual peer link during the maintenance window of switches.
- Ensure the switches support vPC fabric peering. Only the following switches support vPC fabric peering:
	- Cisco Nexus N9K-C9332C Switch, Cisco Nexus N9K-C9364C Switch, and Cisco Nexus N9K-C9348GC-FXP Switch.
	- Cisco Nexus 9000 Series Switches that ends with FX, FX2, and FX2-Z.
	- Cisco Nexus 9300-EX, and 9300-FX/FXP/FX2/FX3/GX/GX2 platform switches. For more information, see Guidelines and Limitations for vPC Fabric Peering section in Cisco Nexus 9000 Series NX-OS VXLAN Configuration Guide.

To convert a physical peer link to a virtual peer link from the Cisco NDFC Web UI, perform the following steps:

1. Choose **LAN** > **Fabrics**.

The **LAN Fabrics** window appears.

- 2. Choose a fabric with the **Data Center VXLAN EVPN** or **BGP Fabric** fabric templates.
- 3. On the **Topology** window, right-click the switch that is connected using the physical peer link and choose **vPC Pairing** from the drop-down list.

The window to choose the peer appears.

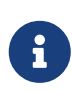

Alternatively, you can also navigate to the **Fabric Overview** window. Choose a switch in the **Switches** tab and click on **Actions** > **vPC Pairing** to create, edit, or unpair a vPC pair. However, you can use this option only when you choose a Cisco Nexus switch.

You will get the following error when you choose a switch with the border gateway leaf role. <switch-name> has a Network/VRF attached. Please detach the Network/VRF before vPC Pairing/Unpairing

4. Check the **Recommended** column to see if pairing is possible.

If the value is **true**, pairing is possible. You can pair switches even if the recommendation is **false**. However, you will get a warning or error during **Recalculate & Deploy**.

5. Check the **Use Virtual Peerlink** check box.

The **Unpair** icon changes to **Save**.

6. Click **Save**.

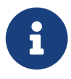

 After you click **Save**, the physical vPC peer link is automatically deleted between the switches even without deployment.

7. In the **Topology** window, choose **Recalculate & Deploy**.

The **Deploy Configuration** window appears.

8. Click the field against the switch in the **Preview Config** column.

The **Config Preview** window appears for the switch.

- 9. View the vPC link details in the pending configuration and the side-by-side configuration.
- 10. Close the window.
- 11. Click the pending errors icon next to the **Recalculate & Deploy** icon to view errors and warnings, if any.

If you see any warnings that are related to TCAM, click the **Resolve** icon. A confirmation dialog box about reloading switches appears. Click **OK**. You can also reload the switches from the fabric topology window.

The physical peer link between the peer switches turns red. Delete this link. The switches are connected only through a virtual peer link and are enclosed in a gray cloud.

#### <span id="page-43-0"></span>**Converting a Virtual Peer Link to a Physical Peer Link**

#### <span id="page-43-1"></span>**Before you begin**

Connect the switches using a physical peer link before disabling the vPC fabric peering.

To convert a virtual peer link to a physical peer link from the Cisco NDFC Web UI, perform the following steps:

1. Choose **LAN** > **Fabrics**.

The **LAN Fabrics** window appears.

- 2. Choose a fabric with the **Data Center VXLAN EVPN** or **BGP Fabric** fabric templates.
- 3. On the **Topology** window, right-click the switch that is connected through a virtual peer link and choose **vPC Pairing** from the drop-down list.

The window to choose the peer appears.

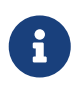

Alternatively, you can also navigate to the **Fabric Overview** window. Choose a switch in the **Switches** tab and click on **Actions** > **vPC Pairing** to create, edit, or unpair a vPC pair. However, you can use this option only when you choose a Cisco Nexus switch.

4. Uncheck the **Use Virtual Peerlink** check box.

The **Unpair** icon changes to **Save**.

- 5. Click **Save**.
- 6. In the **Topology** window, choose **Recalculate & Deploy**.

The **Deploy Configuration** window appears.

7. Click the field against the switch in the **Preview Config** column.

The **Config Preview** window appears for the switch.

- 8. View the vPC peer link details in the pending configuration and the side-by-side configuration.
- 9. Close the window.
- 10. Click the pending errors icon next to the **Recalculate & Deploy** icon to view errors and warnings, if any.

If you see any warnings that are related to TCAM, click the **Resolve** icon. The confirmation dialog box about reloading switches appears. Click **OK**. You can also reload the switches from the fabric topology window.

The virtual peer link, represented by a gray cloud, disappears and the peer switches are connected through a physical peer link.

### <span id="page-44-0"></span>**Deploying Fabric Underlay eBGP Policies**

To deploy fabric underlay eBGP policy, you must manually add the **leaf\_bgp\_asn** policy on each leaf switch to specify the BGP AS number used on the switch. Implementing the **Recalculate & Deploy** operation afterwards will generate eBGP peering over the physical interface between the leaf and spine switches to exchange underlay reachability information. If **Same-Tier-AS mode** is used, you can deploy the **leaf\_bgp\_asn** policy on all leafs at the same time as they share the same BGP ASN.

In a Multi-AS fabric, add the the **leaf\_bgp\_asn** policy on each leaf node and the fabric. In a vPC switch pair, they share the same AS number.

To add a policy to the required switch, see the section "Adding a Policy" in [About Fabric Overview](https://www.cisco.com/c/en/us/td/docs/dcn/ndfc/1221/articles/ndfc-about-fabric-overview-for-lan-operational-mode-setups/about-fabric-overview-for-lan-operational-mode-setups.html) [for LAN Operational Mode Setups](https://www.cisco.com/c/en/us/td/docs/dcn/ndfc/1221/articles/ndfc-about-fabric-overview-for-lan-operational-mode-setups/about-fabric-overview-for-lan-operational-mode-setups.html).

### <span id="page-45-0"></span>**Deploying Fabric Overlay eBGP Policies**

You must manually add the eBGP overlay policy for overlay peering. NDFC provides the built-in eBGP leaf and spine overlay peering policy templates that you must manually add to the eBGP leaf and spine switches to form the EVPN overlay peering.

#### <span id="page-45-1"></span>**Deploying Spine Switch Overlay Policies**

Add the **ebgp\_overlay\_spine\_all\_neighbor** policy on the spine or super spine switches. This policy can be deployed on all the spine switches at once, since they share the same field values. If the network contains spine switches and super spine switches, you must deploy the policy only on the super spine switches.

1. Navigate to **Manage > Fabrics** and double-click on the fabric.

The **Fabric Overview** window appears.

- 2. On the **Policies** tab, choose **Actions > Add Policy**.
- 3. Select all the spine switches to which you want to add the **ebgp\_overlay\_spine\_all\_neighbor** policy and click **Next**.

The **Create Policy** window appears.

- 4. Click **Choose Template** and select the **ebgp\_overlay\_spine\_all\_neighbor** policy.
- 5. Enter the necessary field values for the following fields, as required and click **Save**.

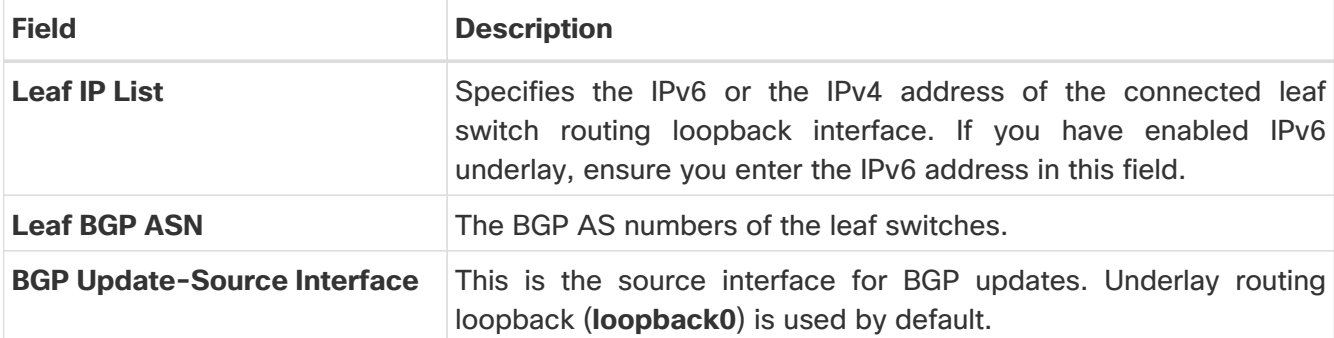

- 1. At the top-right of the **Fabric Overview** window, choose **Actions > Recalculate and Deploy**.
- 2. After the configuration deployment is complete, click **Close**.

You can use the **Edit Policy** option to edit the policy and click **Push Configuration** to deploy the configuration.

#### <span id="page-45-2"></span>**Deploying Leaf Switch Overlay Policies**

Add the **ebgp\_overlay\_leaf\_all\_neighbor** policy on all the leaf switches, to establish eBGP overlay peering towards the spine switch. This policy can be deployed on all leaf switches at once, since they share the same field values.

1. Navigate to **Manage > Fabrics** and double-click on the fabirc.

The **Fabric Overview** window appears.

- 2. On the **Policies** tab, choose **Actions > Add Policy**.
- 3. Select all the spine switches to which you want to add the **ebgp\_overlay\_leaf\_all\_neighbor** policy and click **Next**.

The **Create Policy** window appears.

- 4. Click **Choose Template** and select the **ebgp\_overlay\_leaf\_all\_neighbor** policy.
- 5. Enter the necessary field values for the following fields, as required and click **Save**.

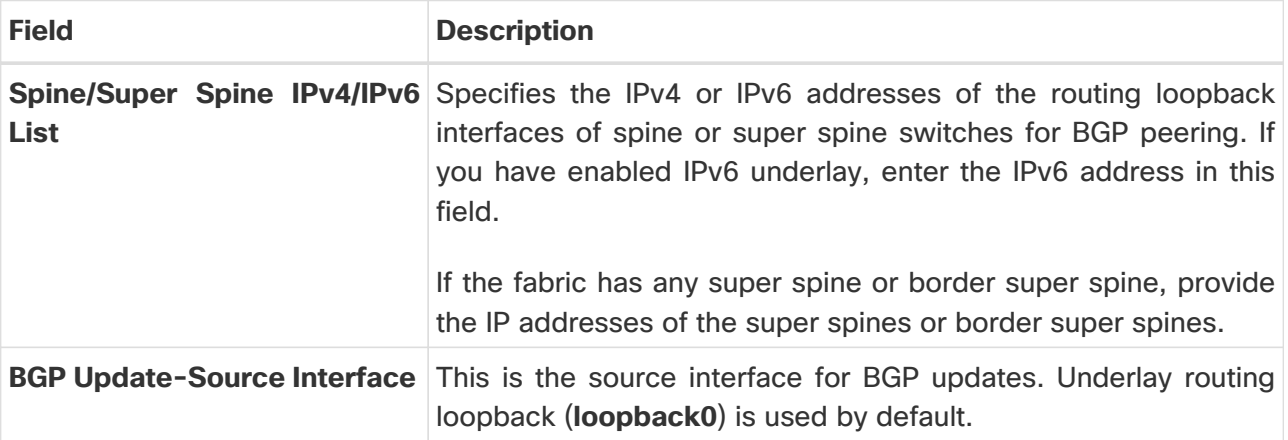

- 6. At the top-right of the **Fabric Overview** window, choose **Actions > Recalculate and Deploy**.
- 7. After the configuration deployment is complete, click **Close**.

You can use the **Edit Policy** option to edit the policy and click **Push Configuration** to deploy the configuration.

#### <span id="page-46-0"></span>**Adding a Super Spine Switch to an Existing VXLAN BGP EVPN Fabric**

If your fabric contains both spine and super spine switches, you must reconfigure the fabric to use the super spine for deploying the overlay between the leaf and the border devices. This topic describes steps to integrate a super spine switch to your existing fabric which has a leaf switch and a spine switch with an overlay between them.

- 1. To add the **ebgp\_overlay\_spine\_all\_neighbor** policy to super spine switches that are newly added to an existing VXLAN BPG EVPN fabric:
	- a. Navigate to the **Fabric Overview** window for your fabric and click the **Policies** tab.
	- b. Select the super spine switches to which you want to add the **ebgp\_overlay\_spine\_all\_neighbor** policy and click **Next**.

The **Create Policy** window appears.

- c. Click **Choose Template** and select the **ebgp\_overlay\_spine\_all\_neighbor** policy.
- d. Enter the IPv4 or IPv6 addresses of the leaf switches in the **Leaf IP List** field.
- e. Enter the AS numbers for the leaf switches in the **Leaf BGP ASN** field and click **Save**.
- 2. To modify the existing **ebgp\_overlay\_leaf\_all\_neighbor** policy on each leaf node:
	- a. Find the existing policy by filtering based on **ebgp\_overlay\_leaf\_all\_neighbor** template name.

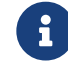

Ensure you modify only one policy at a time.

- b. Select a policy and choose **Action > Edit Policy**.
- c. Enter the IP addresses of the super spine routing loopback interfaces in the **Spine/Super Spine IP List** field and click **Save**.
- 3. Select the leaf and the super spine switches that you have added in step 2 and choose **Actions > Deploy**.
- 4. On the **Links** tab, click on Protocol View and verify that eBGP peering between the super spine and leaf switches are established.
- 5. Remove the existing overlay between the leaf and the spine switches as follows:
	- a. On the spine switch, select the **ebgp\_overlay\_spine\_all\_neighbor** policy and choose **Actions > Delete Policy**.
	- b. On the leaf switch, select the **ebgp\_overlay\_leaf\_all\_neighbor** policy and choose **Actions > Edit Policy**.
	- c. Remove the IP address of the spine switch in the **Spine/Super Spine IPv4/IPv6 List** field and click **Save**.
- 6. To deploy the updated configuration on spine and leaf switches , choose **Actions > Recalculate and Deploy** at the top-right of the **Fabric Overview** window.

or

Select the leaf and the spine switches and choose **Actions > Deploy**.

### <span id="page-48-0"></span>**Copyright**

THE SPECIFICATIONS AND INFORMATION REGARDING THE PRODUCTS IN THIS MANUAL ARE SUBJECT TO CHANGE WITHOUT NOTICE. ALL STATEMENTS, INFORMATION, AND RECOMMENDATIONS IN THIS MANUAL ARE BELIEVED TO BE ACCURATE BUT ARE PRESENTED WITHOUT WARRANTY OF ANY KIND, EXPRESS OR IMPLIED. USERS MUST TAKE FULL RESPONSIBILITY FOR THEIR APPLICATION OF ANY PRODUCTS.

THE SOFTWARE LICENSE AND LIMITED WARRANTY FOR THE ACCOMPANYING PRODUCT ARE SET FORTH IN THE INFORMATION PACKET THAT SHIPPED WITH THE PRODUCT AND ARE INCORPORATED HEREIN BY THIS REFERENCE. IF YOU ARE UNABLE TO LOCATE THE SOFTWARE LICENSE OR LIMITED WARRANTY, CONTACT YOUR CISCO REPRESENTATIVE FOR A COPY.

The Cisco implementation of TCP header compression is an adaptation of a program developed by the University of California, Berkeley (UCB) as part of UCB's public domain version of the UNIX operating system. All rights reserved. Copyright © 1981, Regents of the University of California.

NOTWITHSTANDING ANY OTHER WARRANTY HEREIN, ALL DOCUMENT FILES AND SOFTWARE OF THESE SUPPLIERS ARE PROVIDED "AS IS" WITH ALL FAULTS. CISCO AND THE ABOVE-NAMED SUPPLIERS DISCLAIM ALL WARRANTIES, EXPRESSED OR IMPLIED, INCLUDING, WITHOUT LIMITATION, THOSE OF MERCHANTABILITY, FITNESS FOR A PARTICULAR PURPOSE AND NONINFRINGEMENT OR ARISING FROM A COURSE OF DEALING, USAGE, OR TRADE PRACTICE.

IN NO EVENT SHALL CISCO OR ITS SUPPLIERS BE LIABLE FOR ANY INDIRECT, SPECIAL, CONSEQUENTIAL, OR INCIDENTAL DAMAGES, INCLUDING, WITHOUT LIMITATION, LOST PROFITS OR LOSS OR DAMAGE TO DATA ARISING OUT OF THE USE OR INABILITY TO USE THIS MANUAL, EVEN IF CISCO OR ITS SUPPLIERS HAVE BEEN ADVISED OF THE POSSIBILITY OF SUCH DAMAGES.

Any Internet Protocol (IP) addresses and phone numbers used in this document are not intended to be actual addresses and phone numbers. Any examples, command display output, network topology diagrams, and other figures included in the document are shown for illustrative purposes only. Any use of actual IP addresses or phone numbers in illustrative content is unintentional and coincidental.

The documentation set for this product strives to use bias-free language. For the purposes of this documentation set, bias-free is defined as language that does not imply discrimination based on age, disability, gender, racial identity, ethnic identity, sexual orientation, socioeconomic status, and intersectionality. Exceptions may be present in the documentation due to language that is hardcoded in the user interfaces of the product software, language used based on RFP documentation, or language that is used by a referenced third-party product.

Cisco and the Cisco logo are trademarks or registered trademarks of Cisco and/or its affiliates in the U.S. and other countries. To view a list of Cisco trademarks, go to this URL: [http://www.cisco.com/](http://www.cisco.com/go/trademarks) [go/trademarks.](http://www.cisco.com/go/trademarks) Third-party trademarks mentioned are the property of their respective owners. The use of the word partner does not imply a partnership relationship between Cisco and any other company. (1110R)

© 2017-2024 Cisco Systems, Inc. All rights reserved.